## UT-680X系列串口服务器 WEB使用说明

#### **UT-6808/UT-6804/UT-6808MT/UT-6804MT/UT-6802/UT-6802MT/UT-6801**

#### **UT-D6808MT/UT-D6808**

2023 年 10 月 19 日

版本:V1.0

#### 修订记录

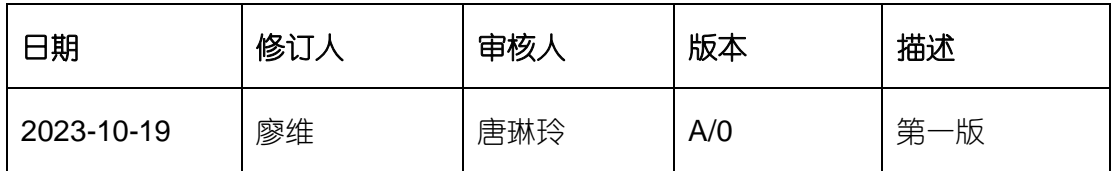

## <span id="page-1-0"></span>目录

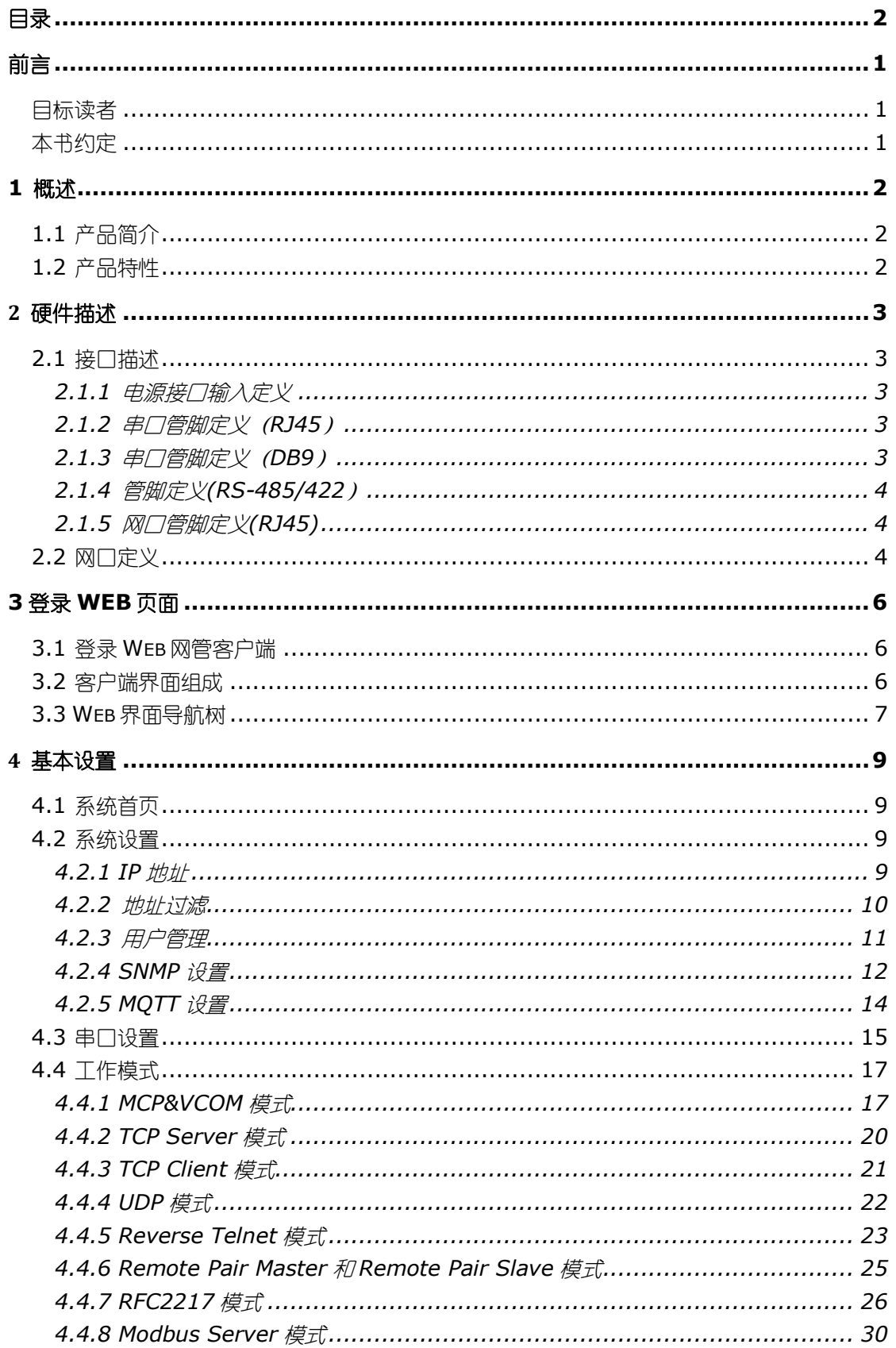

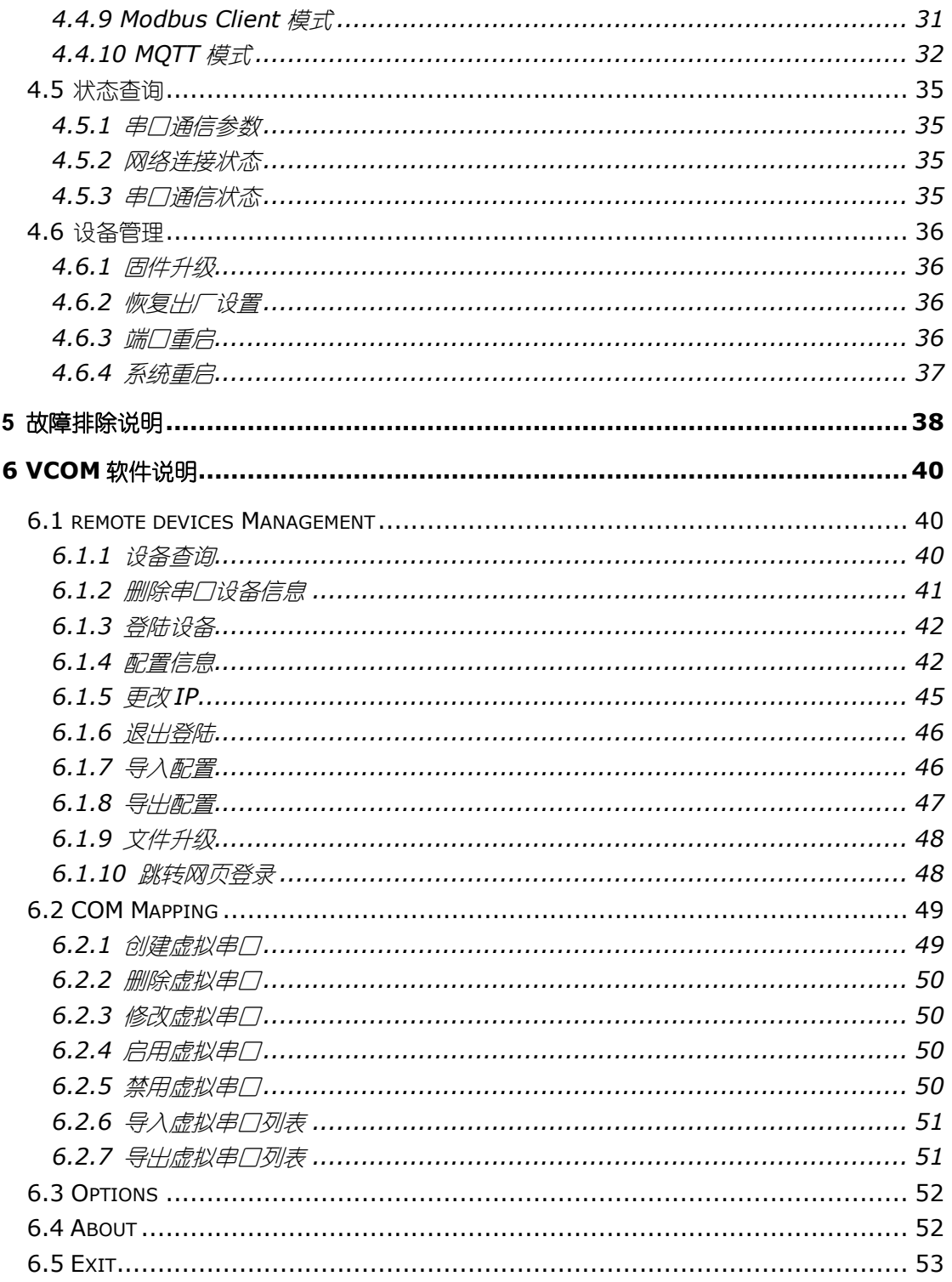

<span id="page-3-0"></span>前言

## <span id="page-3-1"></span>目标读者

本手册适用于负责安装、配置或维护网络的安装人员和系统管理员。本手册假定您了解 所有网络使用的传输和管理协议。

本手册也假定您熟知与组网有关的网络设备、协议和接口的专业术语、理论原理、实践 技能以及特定专业知识。同时您还必须有图形用户界面、命令行界面、简单网络管理协 议和 Web 浏览器的工作经验。

## <span id="page-3-2"></span>本书约定

本手册采用以下约定方式。

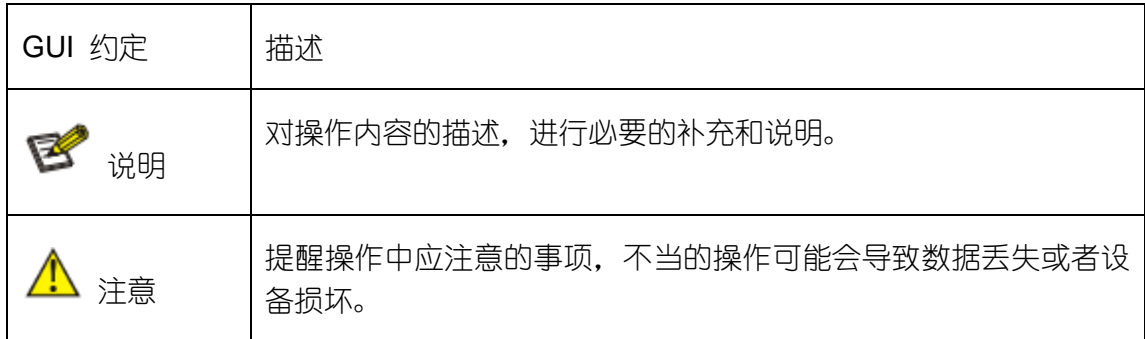

## <span id="page-4-0"></span>**1** 概述

## <span id="page-4-1"></span>**1.1** 产品简介

 UT-680X 系列是一款能提供 1/2/4/8 路 RS-232/485/422 串口和 1 路 10/100Base-T(x)网络接口,可以把分散的串行设备、主机等通过网络简易、方便的 集中管理的串口联网服务器。该系列设备能完成 RS-232/422/485 接口和以太网接口 之间的数据双向透明传输,可以让串口设备立即具备联网能力。

产品特点:支持动态 IP(DHCP)和静态 IP,支持网关和代理服务器,可以通过 Internet 传输数据。提供数据双向透明传输, 实现串口转 TCP/IP 功能, 用户不需要对 原有系统做任何修改。内部集成 ARP, IP, TCP, HTTP, ICMP, SOCKET, UDP 等 协议。所有程序提供中文界面,有设置向导,易于操作。

## <span id="page-4-2"></span>**1.2** 产品特性

- 支持 1/2/4/8 路 RS-232/485/422 串口, 实现远程控制功能;
- 支持 1 路 10/100Base-T(x)以太网接口;
- 支持 Reset 键恢复出厂设置;
- 每个串口都提供 5 路信号, 包括 RXD, TXD, RTS, CTS, GND;
- 支持波特率范围 300-921600bps;
- 支持 MCP, VCOM 虚拟串口;
- ⚫ 支持 ARP、IP、ICMP、UDP、TCP、HTTP、DHCP、SNMP、MQTT、MODBUS、 RFC2217 等协议;
- 支持 TCP Server、TCP/UDP Client、Reverse Telnet、Remote Pair Master/Slaver、MCP&VCOM、Modbus Server/Client 、MQTT、RFC2217 等多种工作模式;
- 支持串口±4KV 防静电保护, 网口 1.5KVAC 隔离保护;
- ⚫ 支持-40℃~85℃宽温工作温度;
- 支持 DC12~48V 工作电压;

# <span id="page-5-0"></span>硬件描述

## <span id="page-5-1"></span>**2.1** 接口描述

#### <span id="page-5-2"></span>2.1.1 电源电压

该设备前面板提供 DC 及 3PIN 5.08 的电源端子的电源接入, 电源输入范围 为 12-48VDC。建议使用 DC 头规格内径为 2.5mm, 外径为 5.5mm 的电源适 配器,端子定义详见外壳丝印。

## <span id="page-5-3"></span>2.1.2 串□管脚定义 (RJ45)

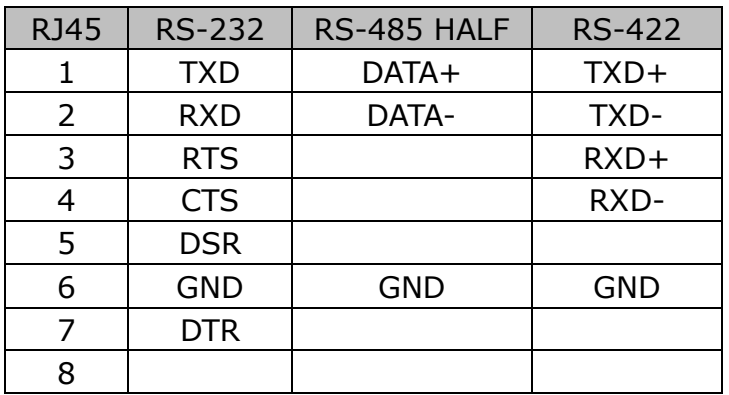

### <span id="page-5-4"></span>2.1.3 串□管脚定义 (DB9)

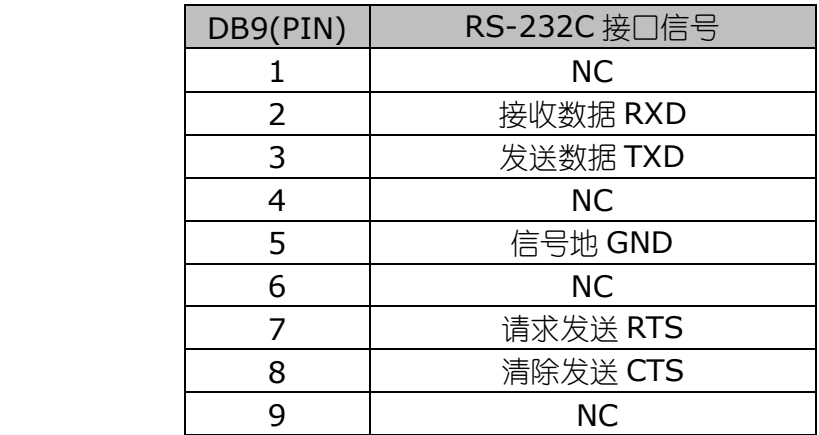

<span id="page-6-0"></span>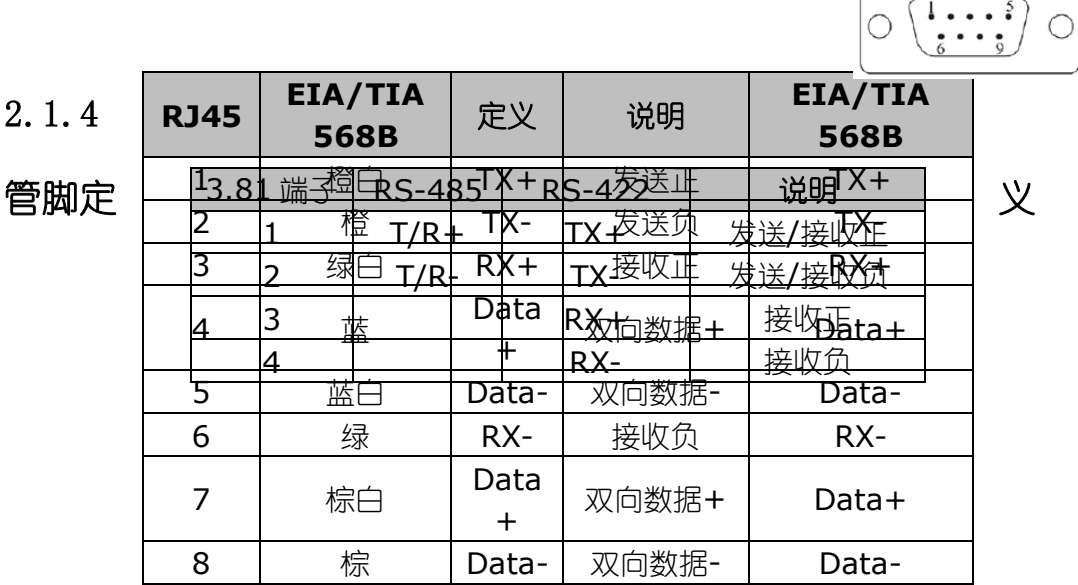

(RS-485/422)

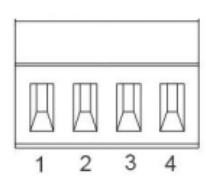

### <span id="page-6-1"></span>2.1.5 网口管脚定义(RJ45)

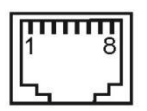

## <span id="page-6-2"></span>**2.2** 网口定义

#### **10/100BaseT(X)**以太网接口

 10/100BaseT(X)以太网接口位于设备的前面板,接口类型为 RJ45,RJ45 端口 的引脚分布如图定义,连接采用非屏蔽双绞线(UTP)或屏蔽双绞线(STP),连接距 离不超过100m。100Mbps连接采用100Ω的5类线,而10Mbps连接采用的是100Ω

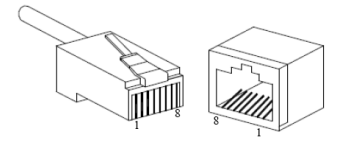

的 3、4、5 类线。

RJ45 端口支持 MDI/MDI-X 自适应, 可以使用直通线连接 PC 或服务器。在直通 线(MDI)中,管脚 1、2、3、6 对应连接;对于串口服务器的 MDI-X 端口,采用的 是交叉线:1→3、2→6、3→1、6→2。MDI/MDI-X 应用中的 10Base-T/100Base-TX 引脚定义如表所示。———

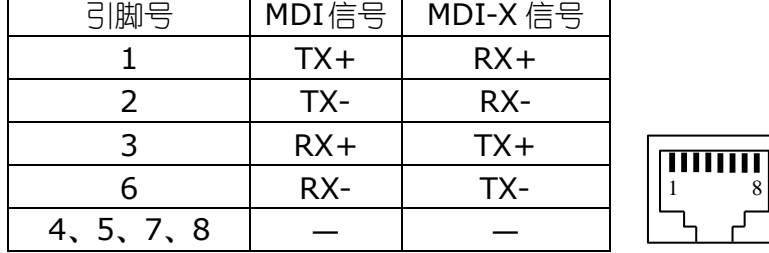

注: "TX±"为发送数据±, "RX±"为接收数据±, "一"为未用。

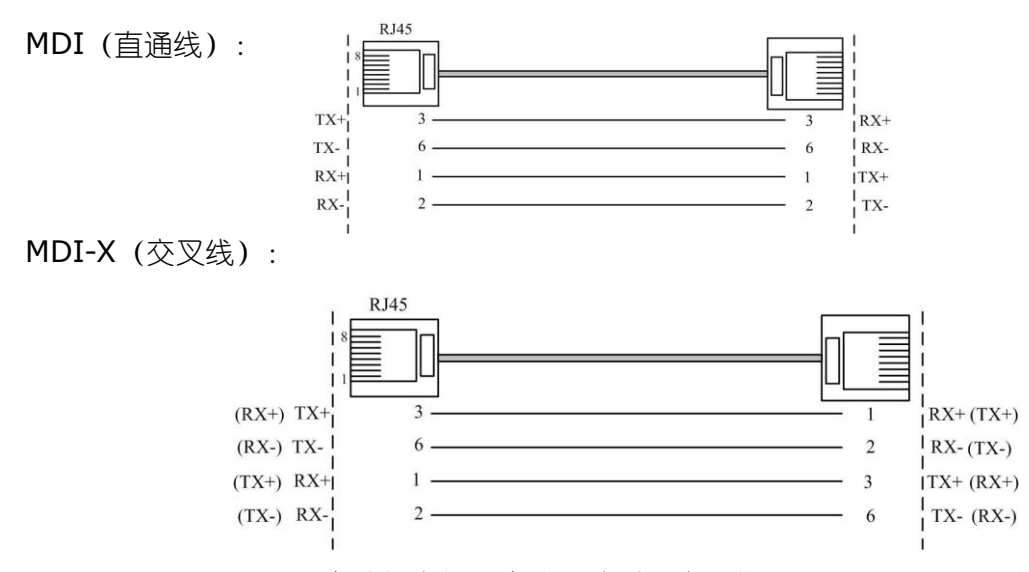

MDI/MDI-X 自适应功能方便用户使用该系列产品的 10/100BaseT(X)以太网接 口无需考虑以太网线缆的类型,可直接通过交叉线或直通线实现该系列产品与设备间的 连接。

## <span id="page-8-0"></span>**3** 登录 **Web** 页面

## <span id="page-8-1"></span>**3.1** 登录**Web**网管客户端

(以下均以 UT-6808 为例做相关说明)

用户可通过打开 Web 浏览器, 输入串口服务器缺省地址: http://192.168.1.125, 按 Enter 键。

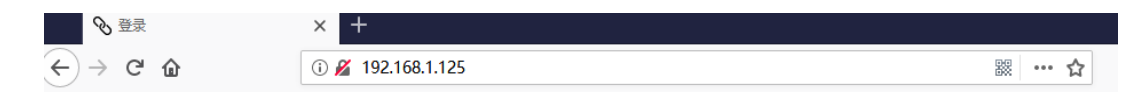

此时出现登录窗口, 如下图所示, 支持中英切换。输入缺省用户名:admin 和密码 admin。单击<登录>按钮,将看到串口服务器系统状态信息。

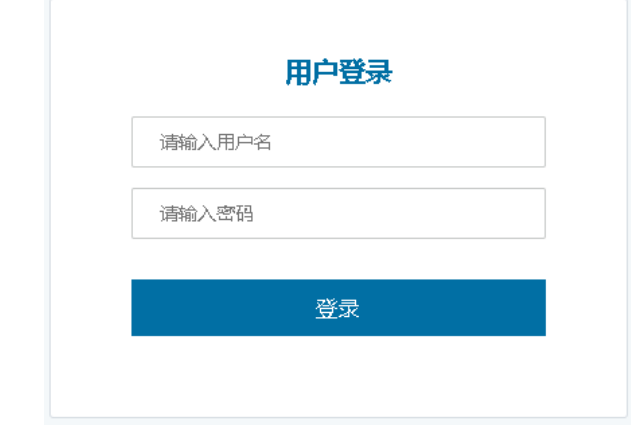

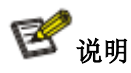

1、登录串口服务器时,应使 PC 的 IP 网段与串口服务器网段一致。

2、首次登录时,设置 PC 的 IP 地址为 192.168.1. x (x 代表 1~254,除 125),子网掩码设置为 255.255.255.0, 但 PC 的 IP 不可与串口服务器相同, 即不能为 192.168.1.125。 3、该串口服务器的 WebServer 有提供只读方式, 如果用户或密码输入错误或不输入, 浏览器会 直接跳转为只读方式,用户不可设置相关参数。如用户需修改相应参数需正确填写用户名和密码。

## <span id="page-8-2"></span>**3.2** 客户端界面组成

Web 网管系统的客户端如下图所示, 包含接口面板, 设置导航、操作区、退出状态。

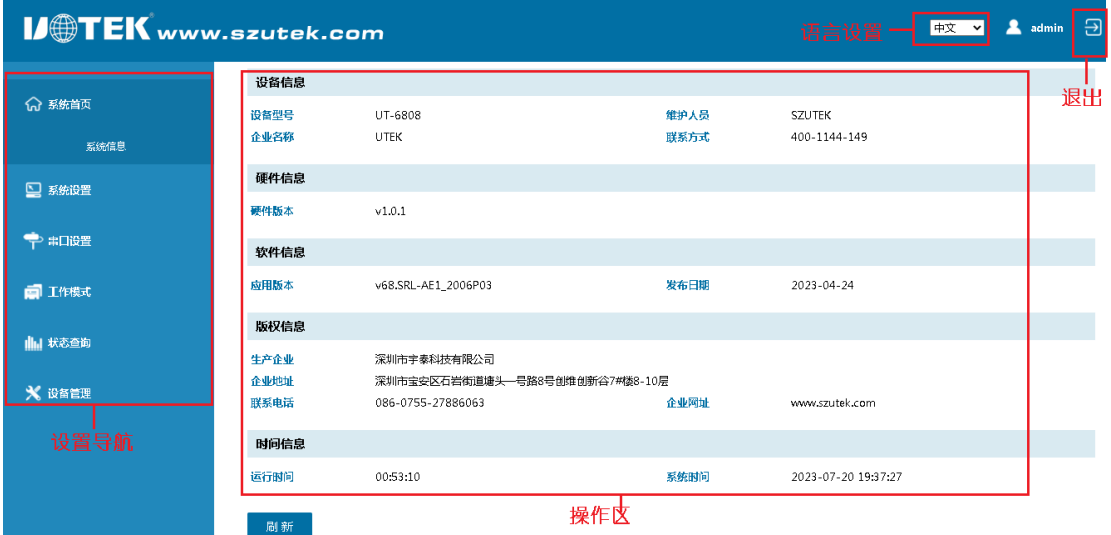

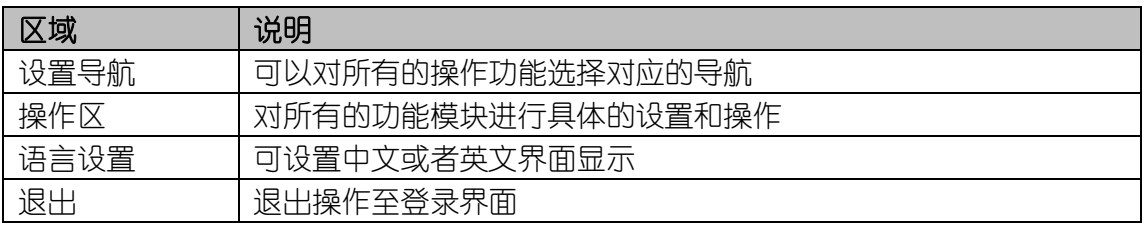

## <span id="page-9-0"></span>**3.3 Web**界面导航树

Web 网管的菜单主要提供系统首页, 系统设置, 串口设置, 工作模式, 状态查询, 设备管理六个菜单项。如下表所示。

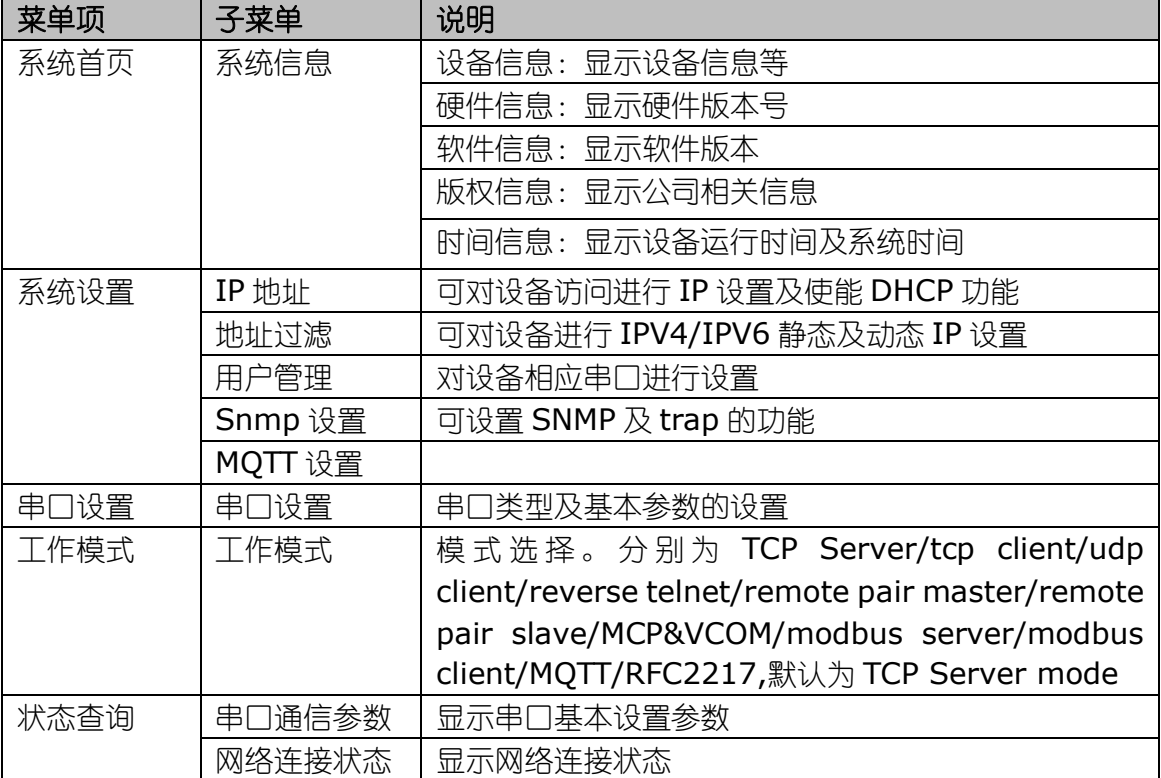

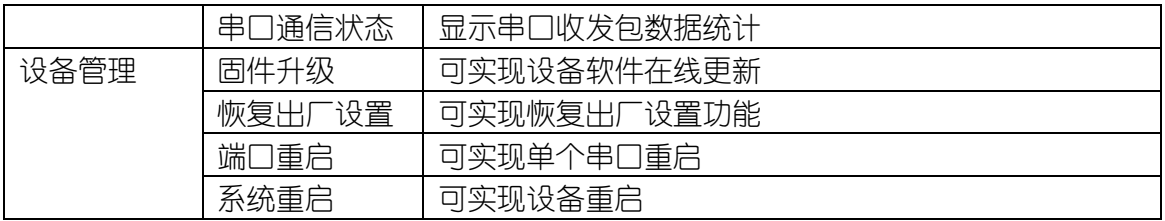

## <span id="page-11-0"></span>**4** 基本设置

## <span id="page-11-1"></span>**4.1** 系统首页

#### **1.**面板描述

面板显示区非常直观地显示出该款串口服务器的系统信息。界面显示如下图:

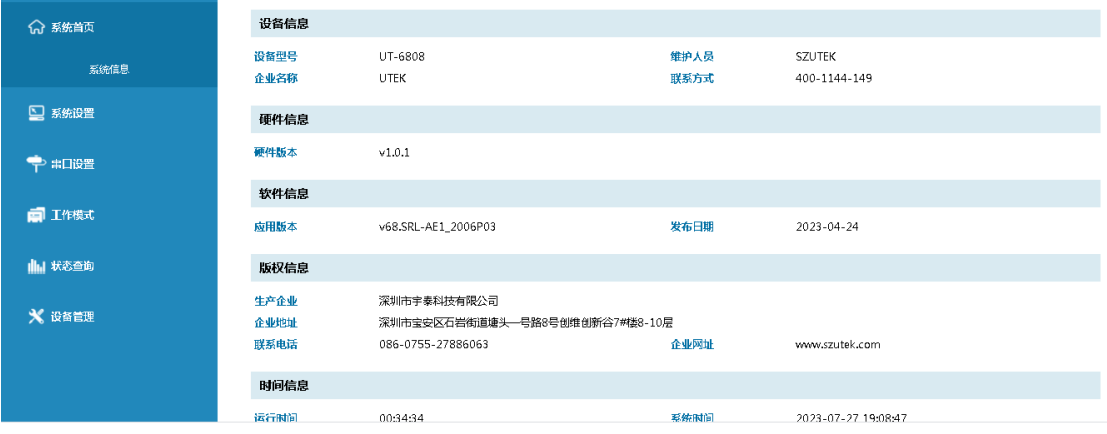

#### **2.**关键字说明

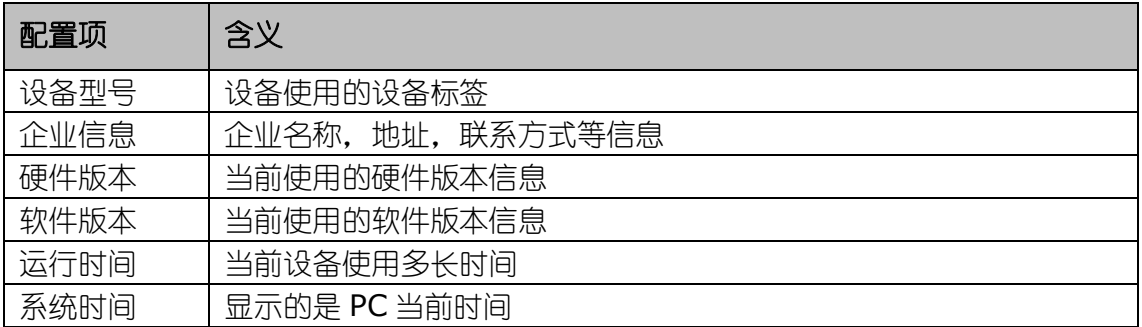

## <span id="page-11-2"></span>**4.2** 系统设置

#### <span id="page-11-3"></span>4.2.1 IP地址

#### **1.**面板描述

用户可查看及设置网络接口信息及 DHCP 状态, 如下图所示。

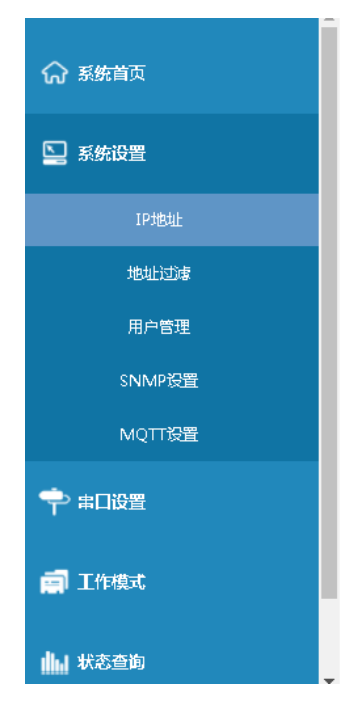

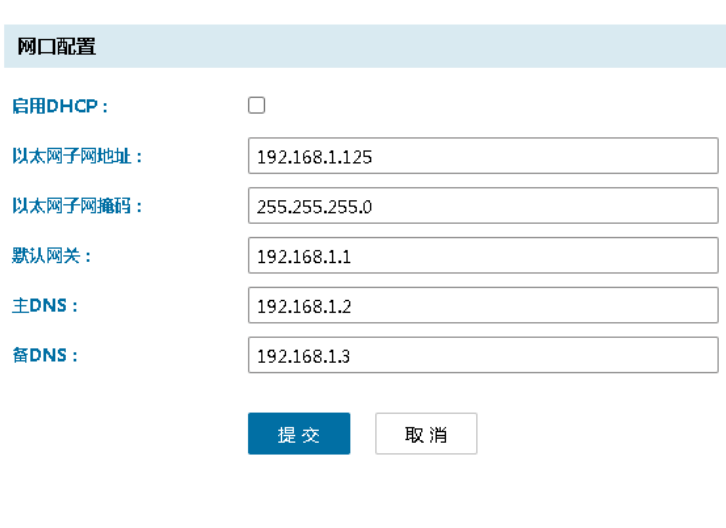

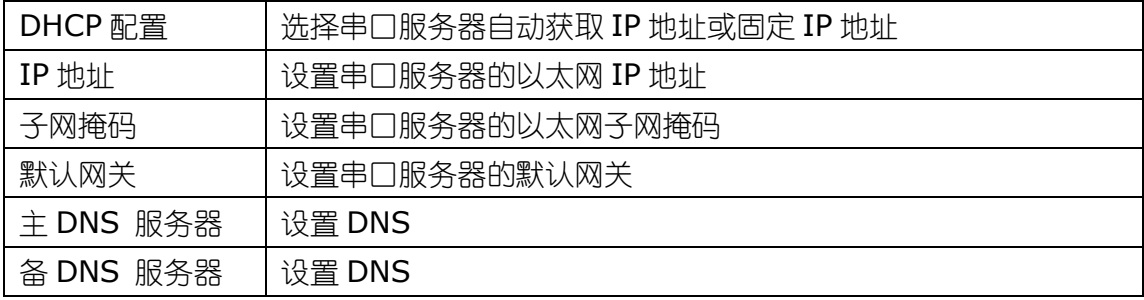

#### **3.**操作步骤说明

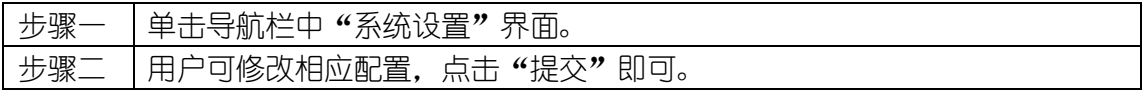

#### <span id="page-12-0"></span>4.2.2 地址过滤

## **1.**面板描述

用户可查看及设置地址过滤条目,最多4条,如下图所示。

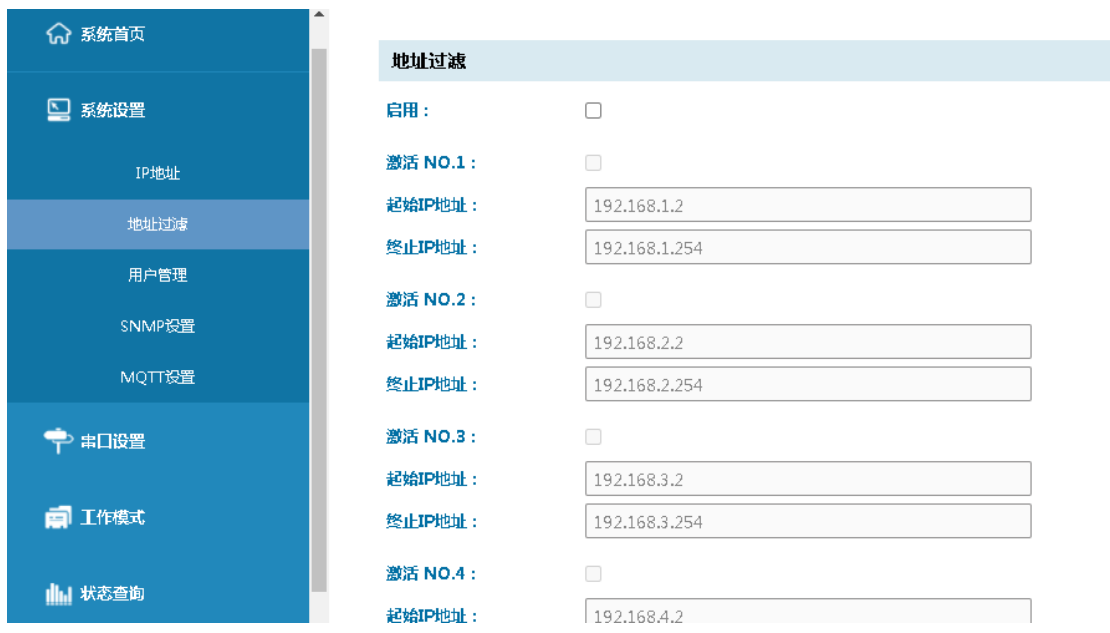

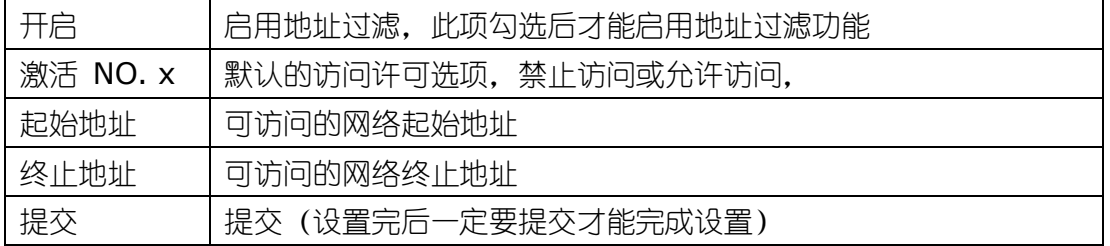

#### **3.**操作步骤说明

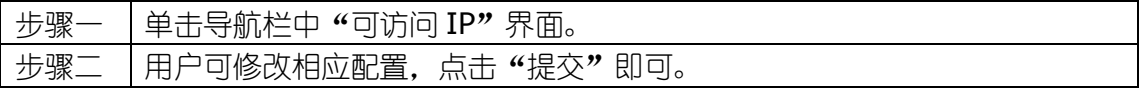

#### <span id="page-13-0"></span>4.2.3 用户管理

#### **1.**面板描述

用户可进行密码修改,如下图所示:

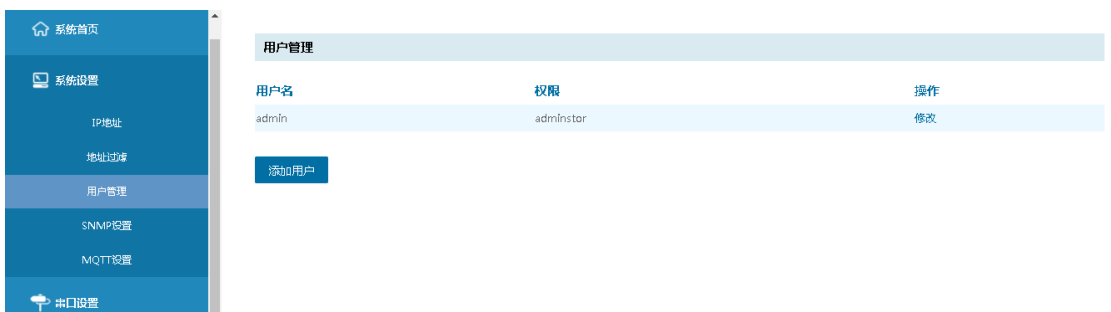

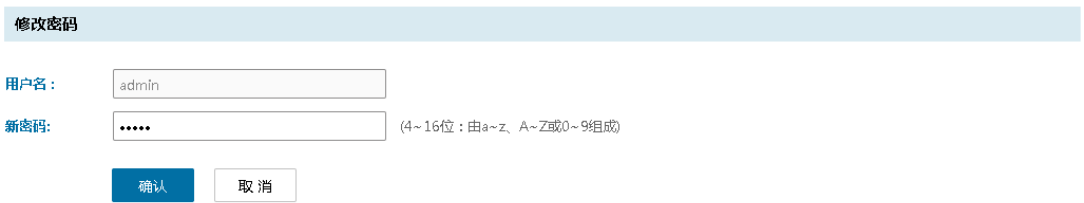

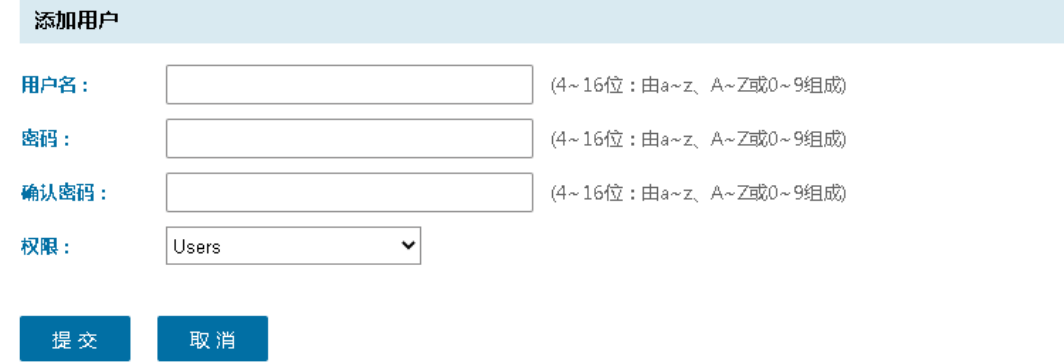

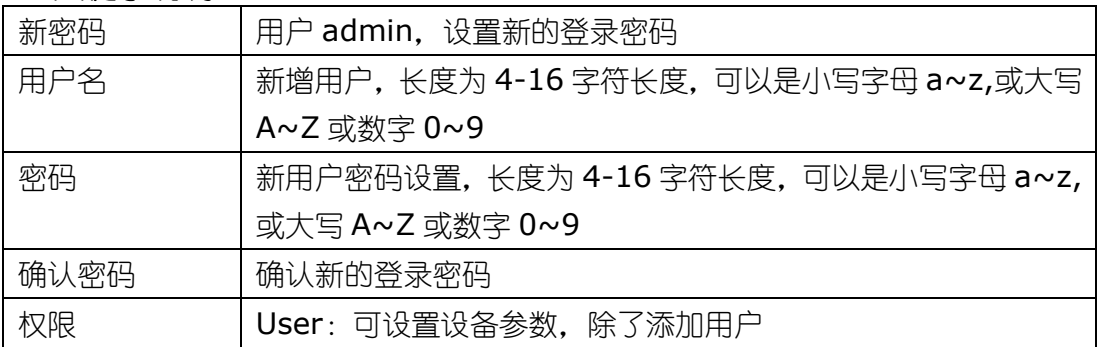

#### **3.**操作步骤说明

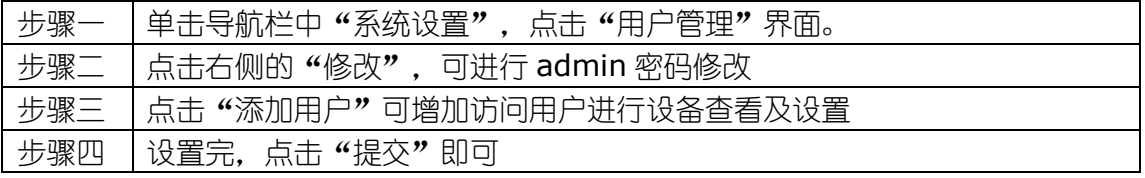

#### <span id="page-14-0"></span>4.2.4 SNMP设置

 简单网络管理协议 SNMP(Simple Network Management Protocol)是广泛 应用于 TCP/IP 网络的网络管理标准协议。SNMP 提供了一种通过运行网络管理软件的 中心计算机(即网络管理工作站)来管理设备的方法。SNMP 的特点如下: 简单:SNMP 采用轮询机制,提供最基本的功能集,适合小型、快速、低价格的环境使 用,而且 SNMP 以 UDP 报文为承载, 因而受到绝大多数设备的支持。强大: SNMP 的 目标是保证管理信息在任意两点传送,以便于管理员在网络上的任何节点检索信息,进 行修改和排查故障。SNMP 协议应用较广的主要有 3 个版本,分别为 SNMPv1、

SNMPv2c 和 SNMPv3。SNMP 系统包括网络管理系统 NMS(Network Management System)、代理进程 Agent、被管对象 Management object 和管理信息库 MIB (Management Information Base) 四部分组成。

 NMS 作为整个网络的网管中心,对设备进行管理。每个被管理设备中都包含驻留 在设备上的 Agent 进程、MIB 和多个被管对象。NMS 通过与运行在被管理设备上的 Agent 交互,由 Agent 通过对设备端的 MIB 的操作,完成 NMS 的指令。 SNMP 管理模型

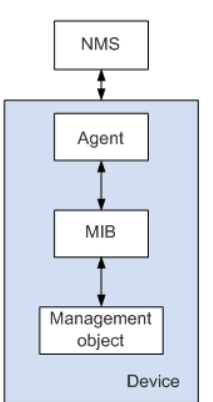

NMS

● NMS 在网络中扮演管理者角色, 是一个采用 SNMP 协议对网络设备讲行管理/监 视的系统,运行在 NMS 服务器上。NMS 可以向设备上的 Agent 发出请求,查询 或修改一个或多个具体的参数值。NMS 可以接收设备上的 Agent 主动发送的 Trap 信息,以获知被管理设备当前的状态。

Agent

● Agent 是被管理设备中的一个代理讲程, 用于维护被管理设备的信息数据并响应来 自 NMS 的请求,把管理数据汇报给发送请求的 NMS。Agent 接收到 NMS 的请求 信息后,通过 MIB 表完成相应指令后,并把操作结果响应给 NMS。当设备发生故 障或者其它事件时, 设备会通过 Agent 主动发送信息给 NMS, 向 NMS 报告设备 当前的状态变化。

Management object

⚫ Management object 指被管理对象。每一个设备可能包含多个被管理对象,被管 理对象可以是设备中的某个硬件(如一块接口板),也可以是某些硬件,软件(如 路由选择协议)及其的配置参数的集合。

MIB

● MIB 是一个数据库, 指明了被管理设备所维护的变量 (即能够被 Agent 查询和设 置的信息)。MIB 在数据库中定义了被管理设备的一系列属性:对象的名称、对象 的状态、对象的访问权限和对象的数据类型等。通过 MIB,可以完成以下功能: Agent 通过查询 MIB, 可以获知设备当前的状态信息。Agent 通过修改 MIB, 可 以设置设备的状态参数。

**1.**面板描述

单击导航树中的"系统设置-SNMP 设置", 如下图所示:

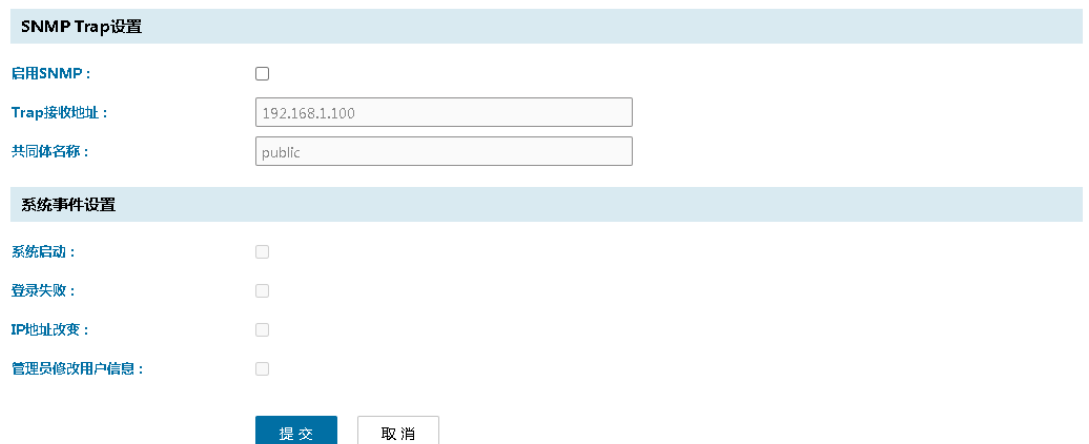

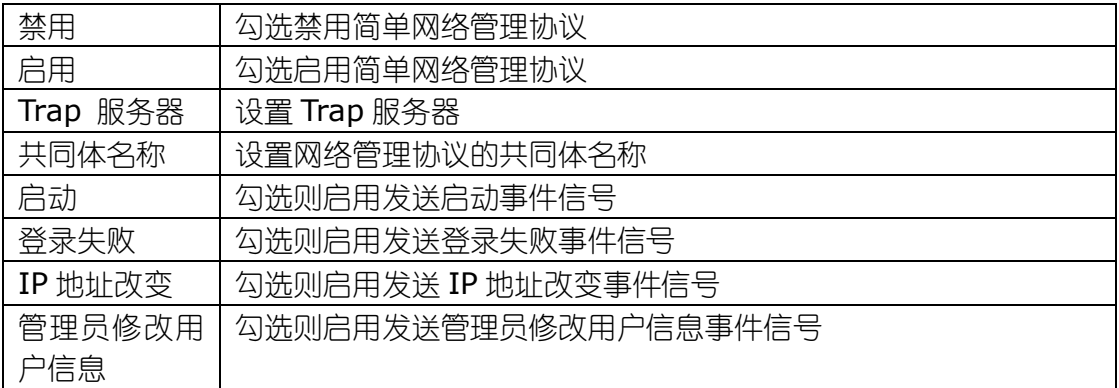

#### **3.**操作步骤说明

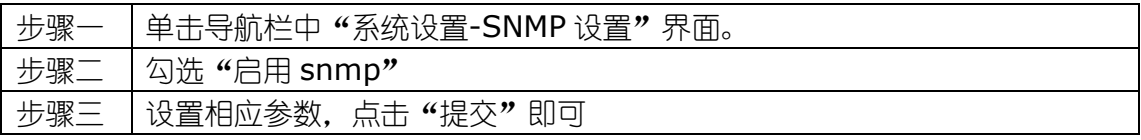

#### <span id="page-16-0"></span>4.2.5 MQTT设置

MQTT(消息队列遥测传输)是 [ISO](https://baike.baidu.com/item/ISO/10400?fromModule=lemma_inlink) 标准(ISO/IEC PRF 20922)下基[于发布](https://baike.baidu.com/item/%E5%8F%91%E5%B8%83/33814?fromModule=lemma_inlink)/[订阅](https://baike.baidu.com/item/%E8%AE%A2%E9%98%85/8724574?fromModule=lemma_inlink) 范式的消息协议。它工作在 TCP/IP 协议族上,是[为硬件性能低](https://baike.baidu.com/item/%E7%A1%AC%E4%BB%B6%E6%80%A7%E8%83%BD/12730200?fromModule=lemma_inlink)下的远程设备以及网络 状况糟糕的情况下而设计的发布/订阅型消[息协议,](https://baike.baidu.com/item/%E5%8D%8F%E8%AE%AE/670528?fromModule=lemma_inlink)为此,它需要一[个消息中间件](https://baike.baidu.com/item/%E6%B6%88%E6%81%AF%E4%B8%AD%E9%97%B4%E4%BB%B6%20/5899771?fromModule=lemma_inlink) 。

MQTT 是一个基[于客户端](https://baike.baidu.com/item/%E5%AE%A2%E6%88%B7%E7%AB%AF/101081?fromModule=lemma_inlink)-[服务器的](https://baike.baidu.com/item/%E6%9C%8D%E5%8A%A1%E5%99%A8/100571?fromModule=lemma_inlink)消息发布/订阅传输协议。MQTT 协议是轻量、 简单、开放和易于实现的,这些特点使它适用范围非常广泛。在很多情况下,包括受限 的环境中,如:机器与机器(M2M)通信和物联网(IoT)。其在,通过卫星链路通信 传感器、偶尔拨号的医疗设备、智能家居、及一些小型化设备中已广泛使用。

#### **1.**面板描述

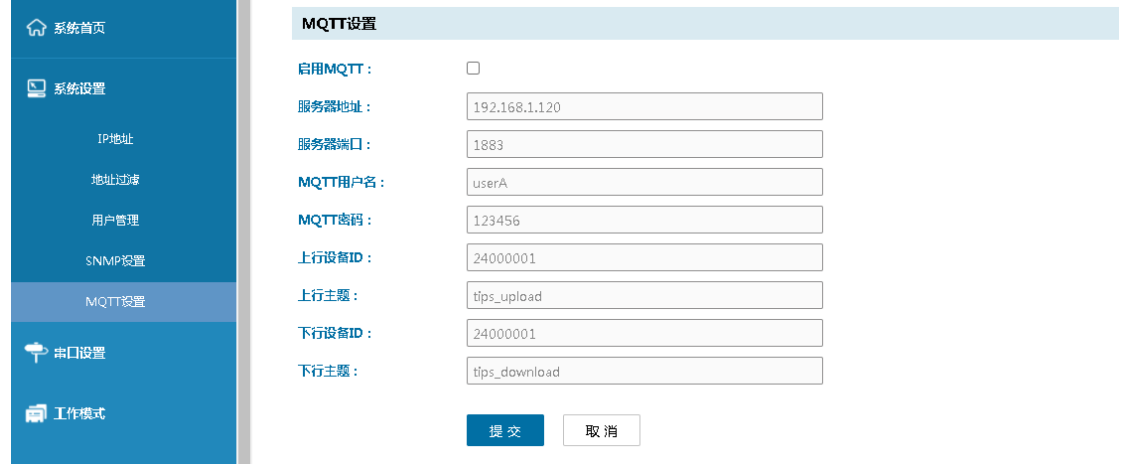

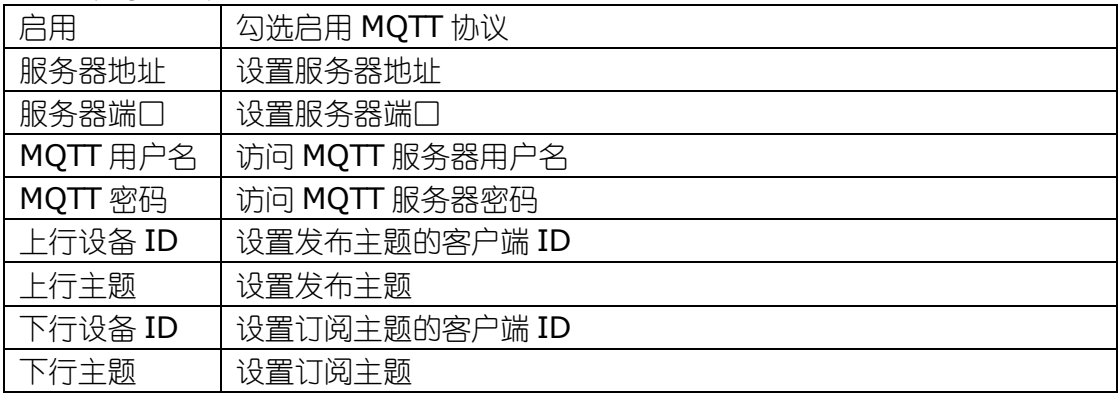

#### **4.**操作步骤说明

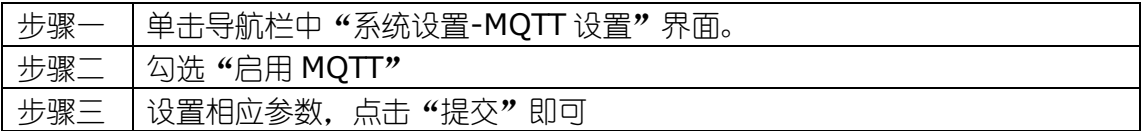

## <span id="page-17-0"></span>**4.3** 串口设置

#### **1.**面板描述

该界面可设置串口服务不同串口的通讯参数。界面显示如下图:

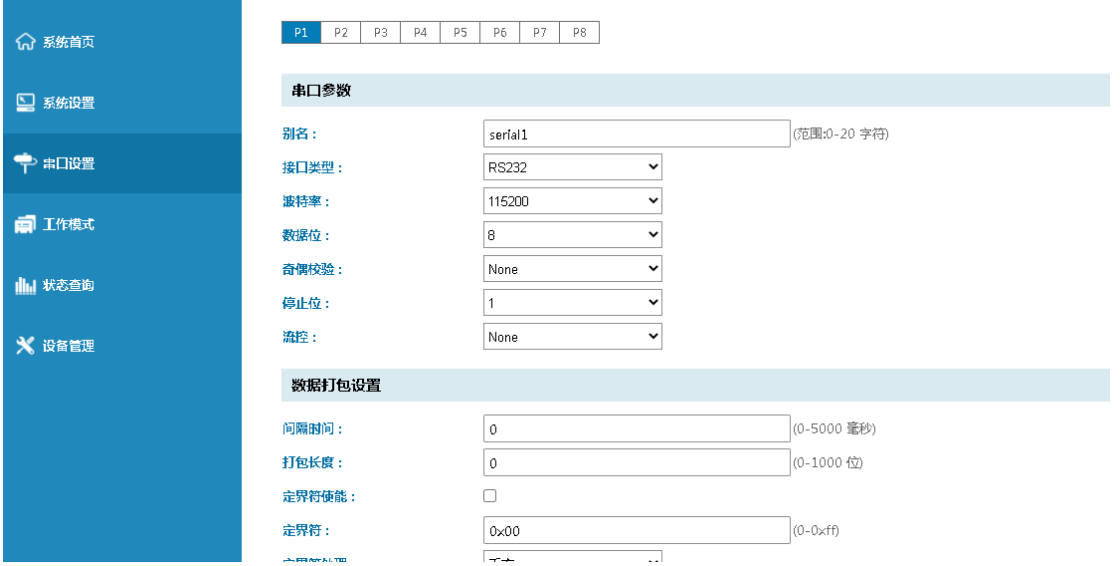

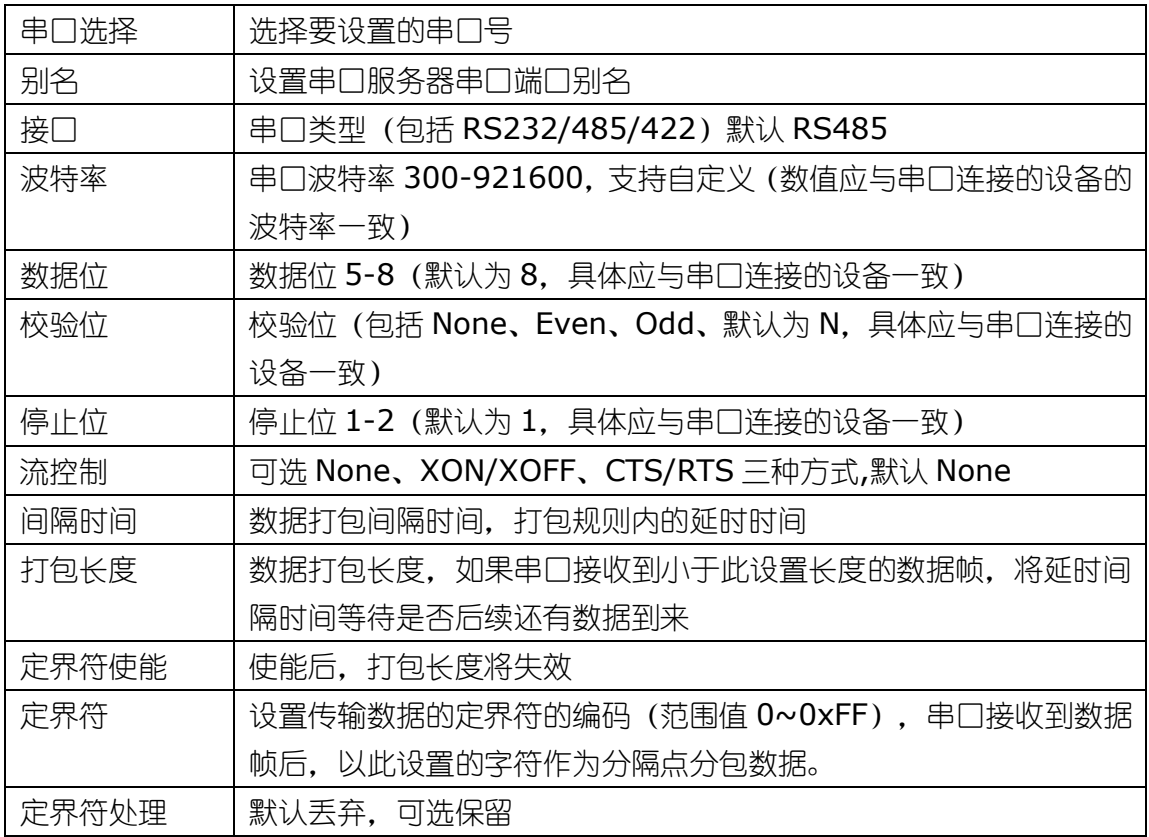

### **3.**操作步骤说明

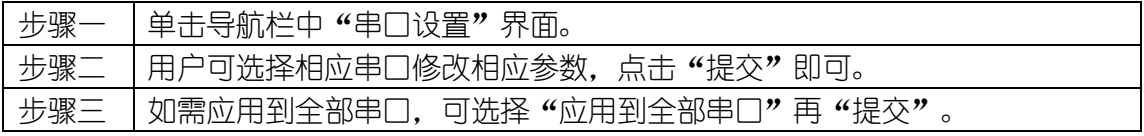

## <span id="page-19-0"></span>**4.4** 工作模式

设备支持多种模式,客户可根据现场应用环境选择合适工作模式,界面显示如下:

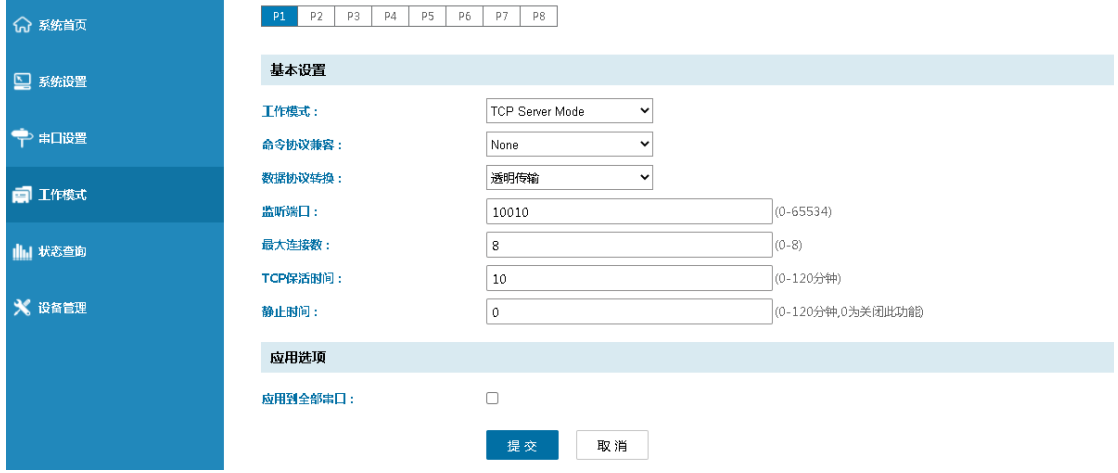

#### <span id="page-19-1"></span>4.4.1 MCP&VCOM模式

#### **1.**面板描述

 TCP/IP 虚拟串口模式工作在 windows 系统环境下,通过驱动程序把串口服务器 上的端口映射成为本地主机的虚拟 COM 口,使原本基于 COM 口操作的上端软件无须 做任何修改就像适用本地真实 COM 口一样,驱动程序最多可以支持扩展到 COM256。 并且每个独立的端口都可支持多会话数,使得对串口设备的监控更加灵活方便,多条连 接资源还可以做连接备份。界面显示如下图:

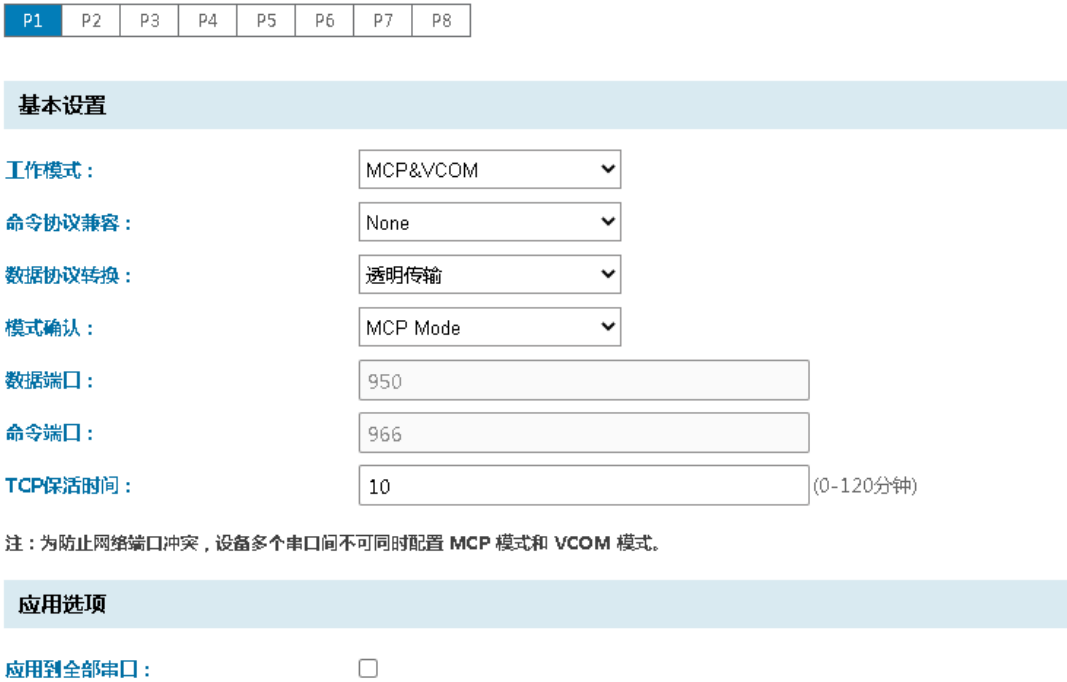

#### **2.**关键字说明

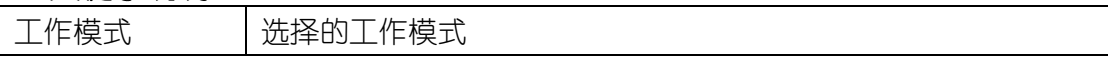

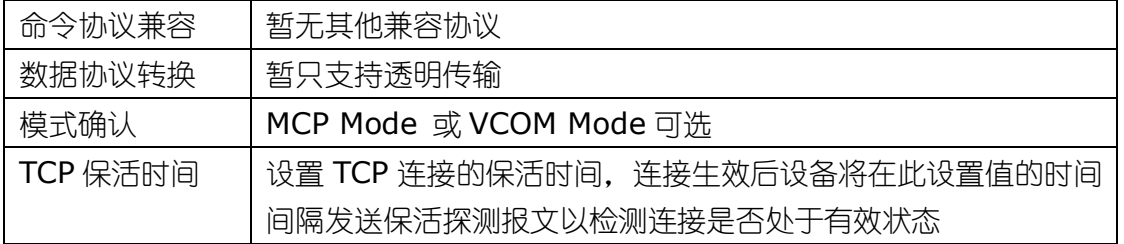

#### **3.**操作步骤说明

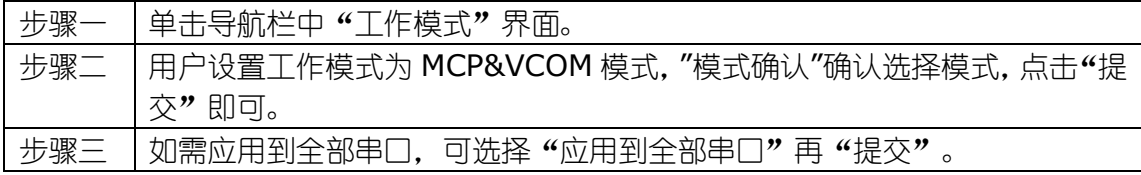

#### **4.**模式操作说明

MCP:

1、使用 Nport Administrator 工具, 选择 "COM-Mapping"选项, 点击 "Add"按 钮,创建虚拟串口后,再点击"Apply"。

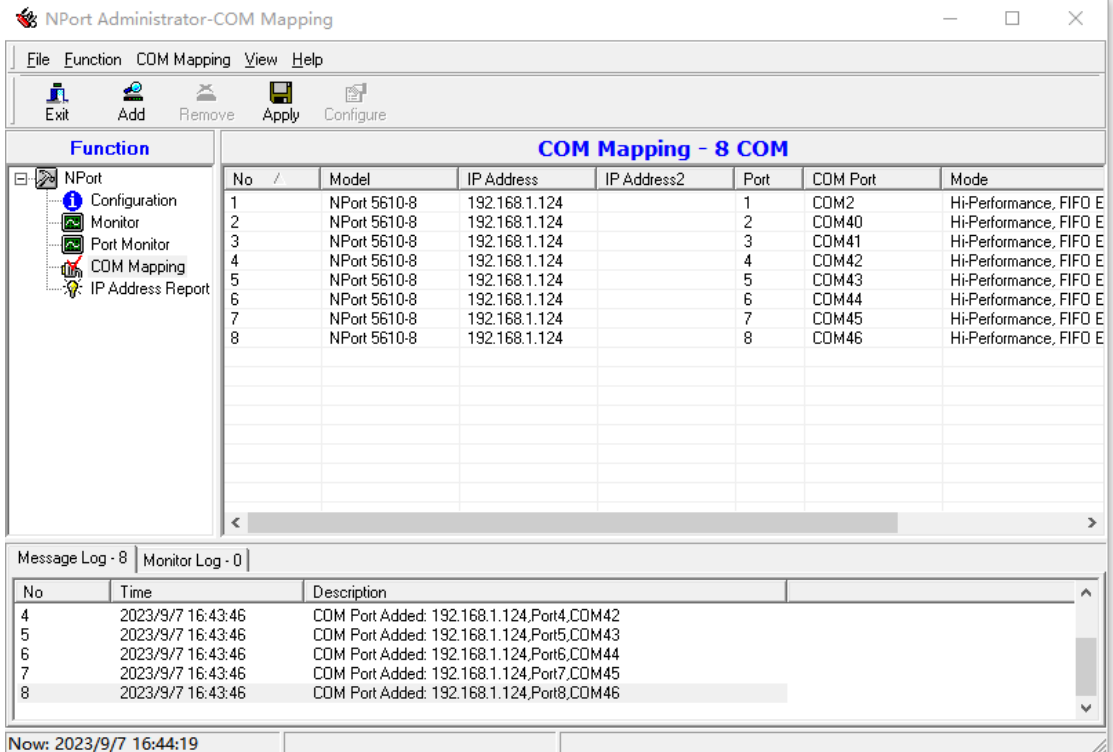

2、使用串口调试助手, 分别打开虚拟串口和实串口, 即可进行通信。

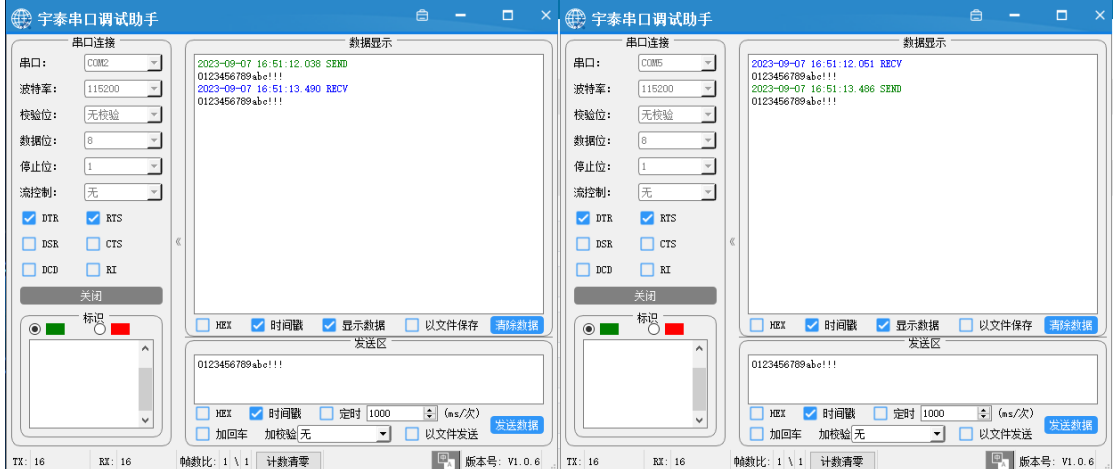

#### VCOM:

1、使用 VCOM Utility 工具, 选择"通信端口映射", 点击"添加通信端口", 搜索 设备,创建虚拟串口。

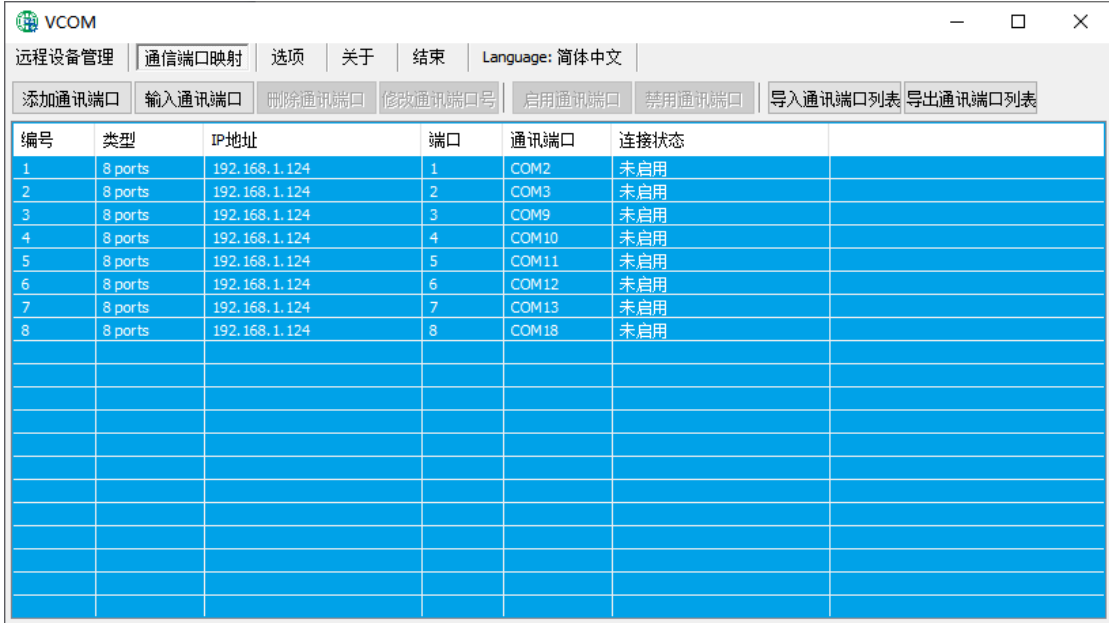

2、使用串口调试助手, 分别打开虚拟串口和实串口, 即可进行通信。

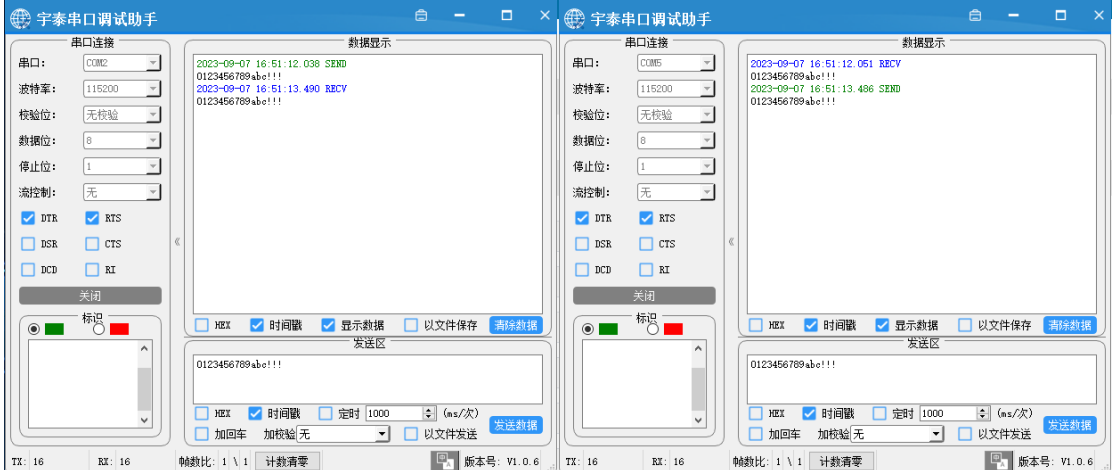

## <span id="page-22-0"></span>4.4.2 TCP Server模式

#### **1.**面板描述

 在 TCP 服务端模式下, 串口服务器被分配一个 IP 端口号,被动地等待主机连接。 当主机发起连接请求并与串口服务器建立连接后,主机即可通过网络连接和串口实现双 向透明数据传输。TCP 服务端模式同时支持最大 8 个会话连接,使得多台主机能够同 时读取或发送以太网数据给一个串口设备。界面显示如下图:

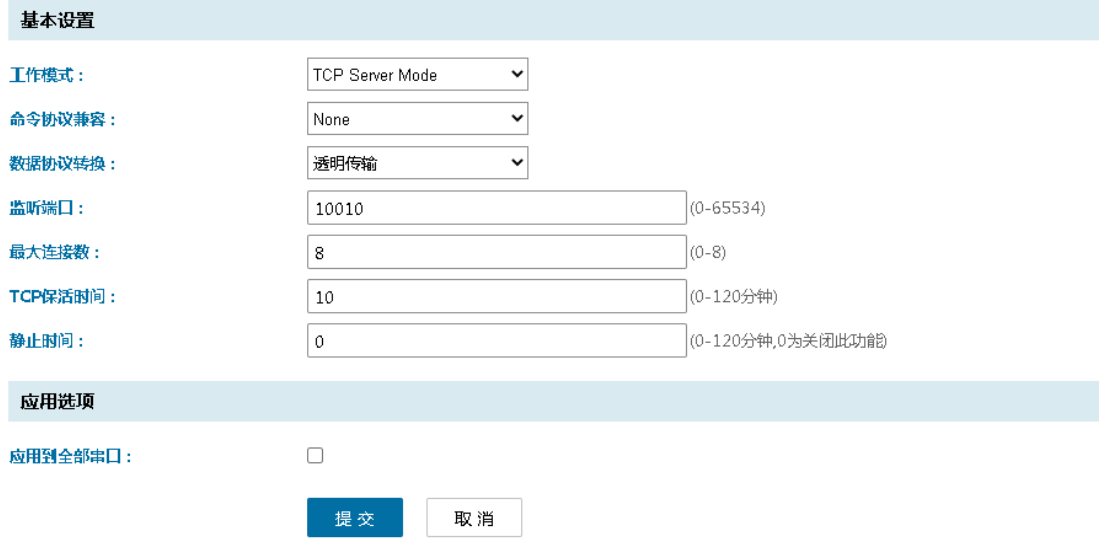

#### **2.**关键字说明

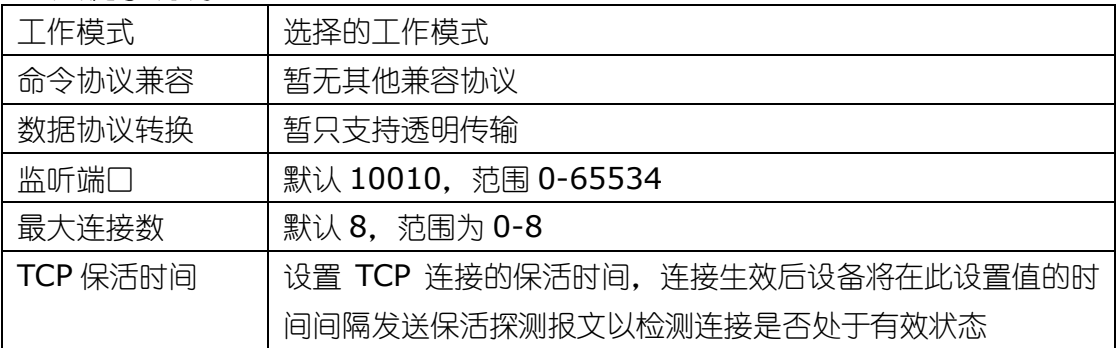

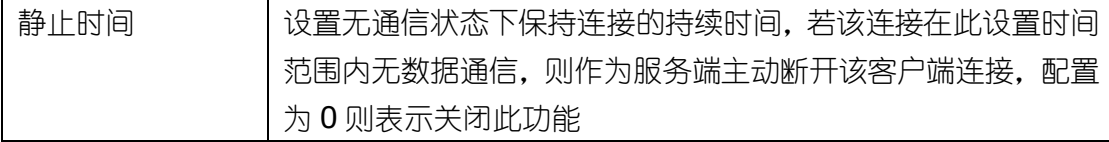

#### **3.**操作步骤说明

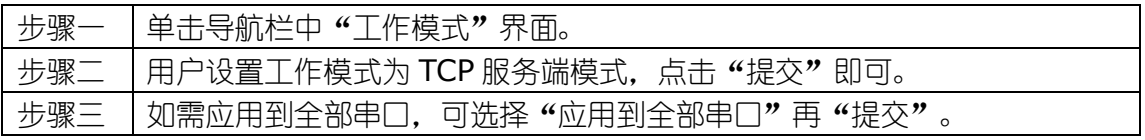

## <span id="page-23-0"></span>4.4.3 TCP Client模式

#### **1.**面板描述

在 TCP 客户端模式下,串口服务器能够在串口数据到达时主动与用户指定的主机 建立网络连接,当数据传输完毕后,串口服务器将根据保活时间/空闲超时时间等参数 自动关闭网络连接。同样地, TCP 客户端模式可同时支持最大 8 个会话连接, 使多台 主机能够同时读取或发送以太网数据给一个串口设备。界面显示如下图:

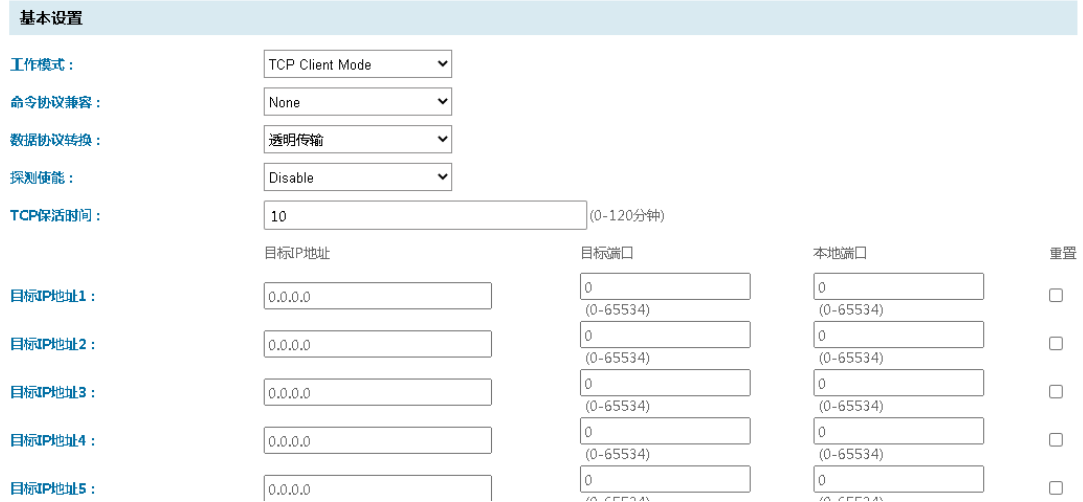

#### **2.**关键字说明

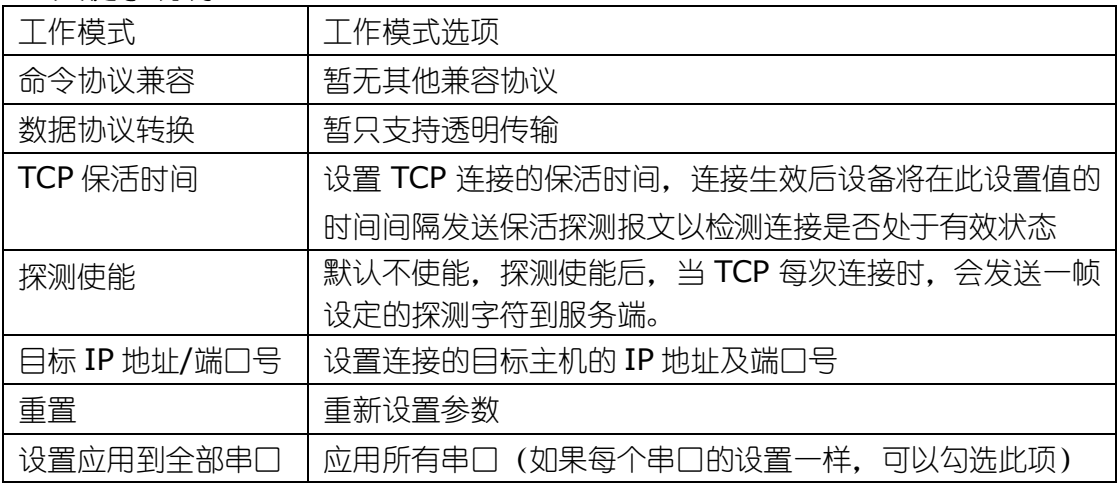

#### **3.**操作步骤说明

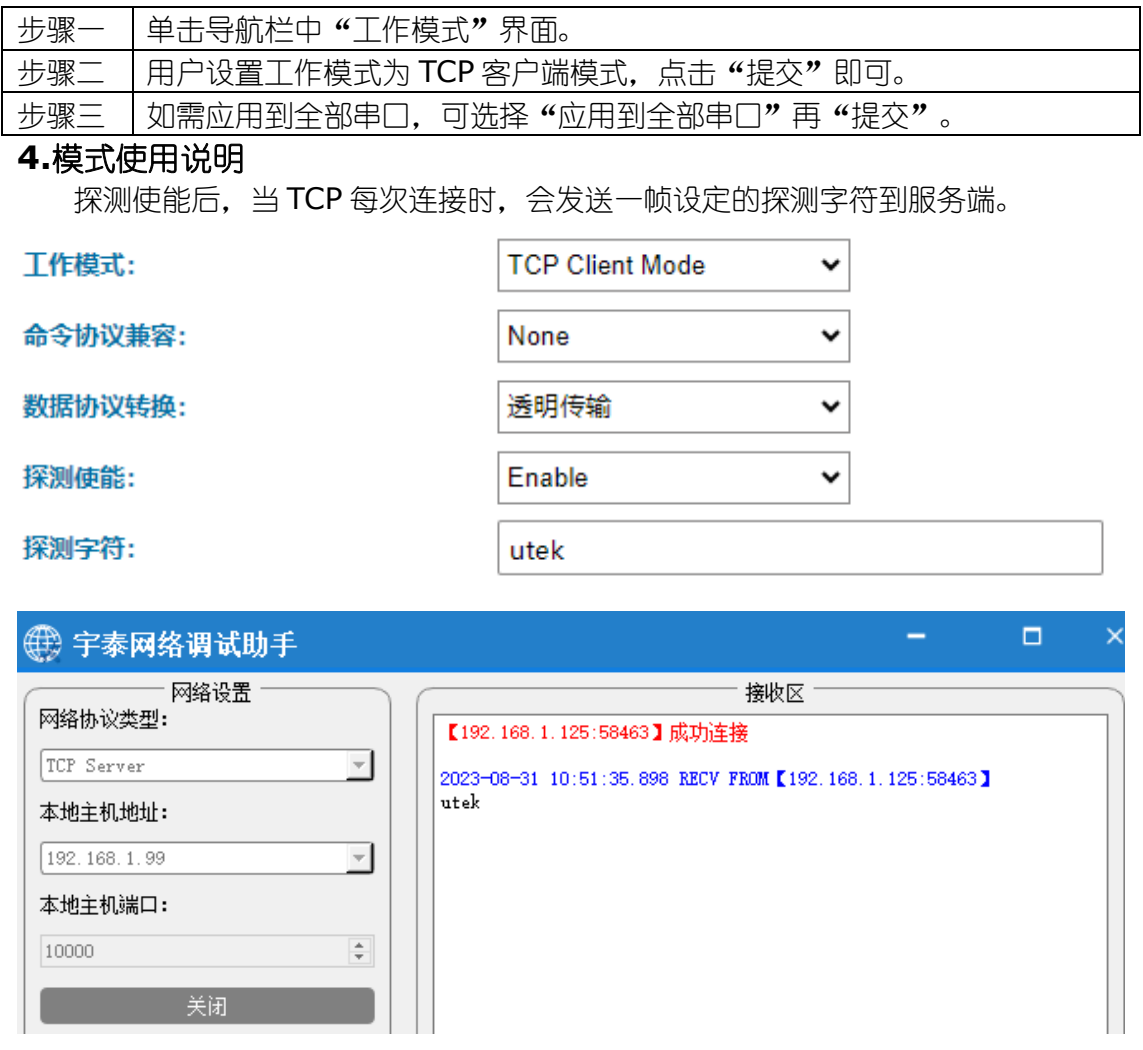

## <span id="page-24-0"></span>4.4.4 UDP模式

#### **1.**面板描述

在 UDP 模式下,界面显示如下图:

## <u>■ ISSNES AND WEB</u> 使用说明<br>■ TEIC WERE EXTECNNOLOGY (SHERZIEN) CO., LTD. AND THE SALE TO THE SALE TO THE SALE TO THE SALE TO THE SALE TO T

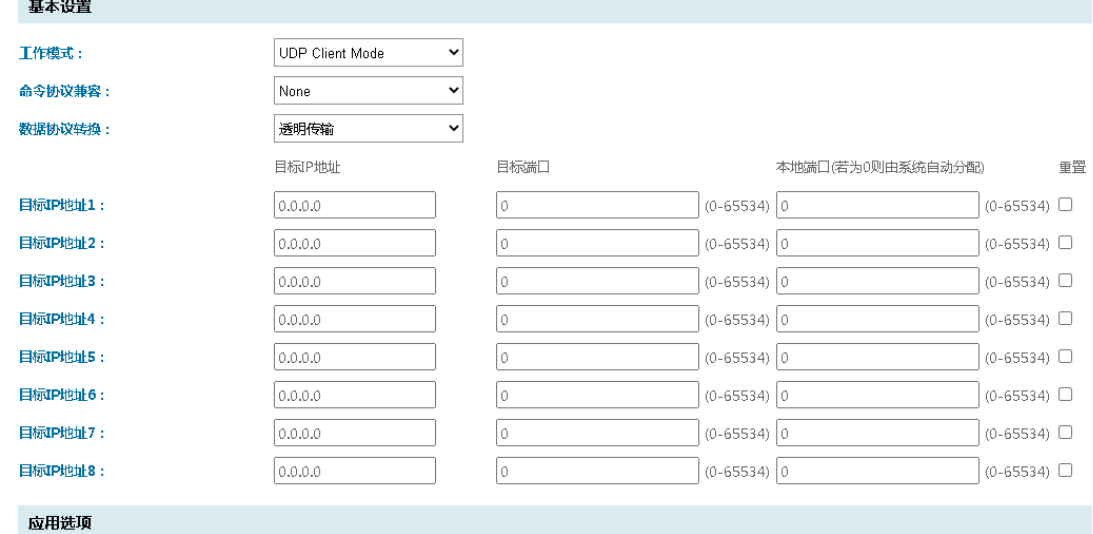

#### **2.**关键字说明

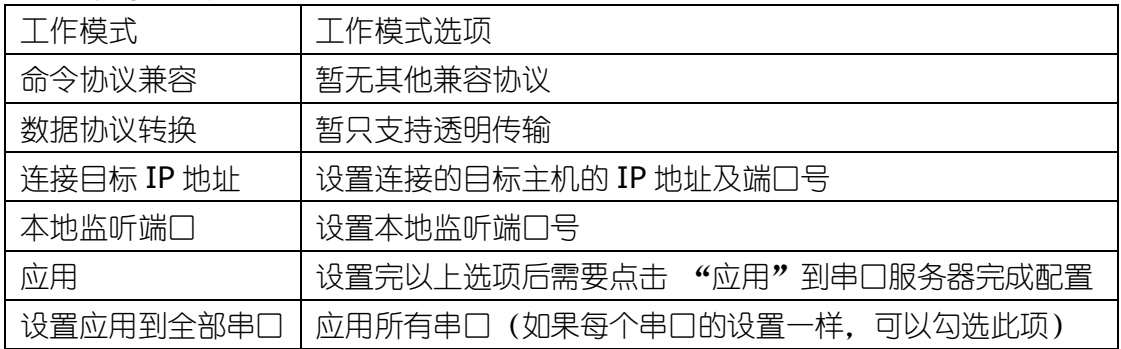

#### **3.**操作步骤说明

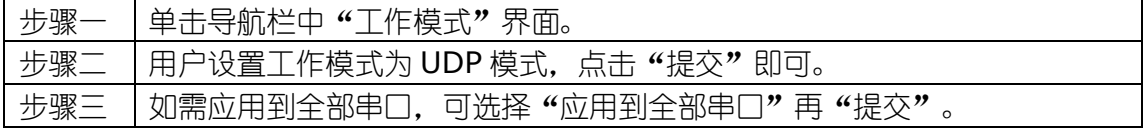

#### <span id="page-25-0"></span>4.4.5 Reverse Telnet模式

在反向 telnet 模式中, telnet 会话从网络发起。串行设备等待网络主机发起连接。 通常情况下,反向 telnet 模式用于控制台服务器应用程序,其中网络主机 telnet 到设 备的控制台端口进行配置或维护。TCP 服务器是类似的,因为它涉及作为服务器的串行 设备。

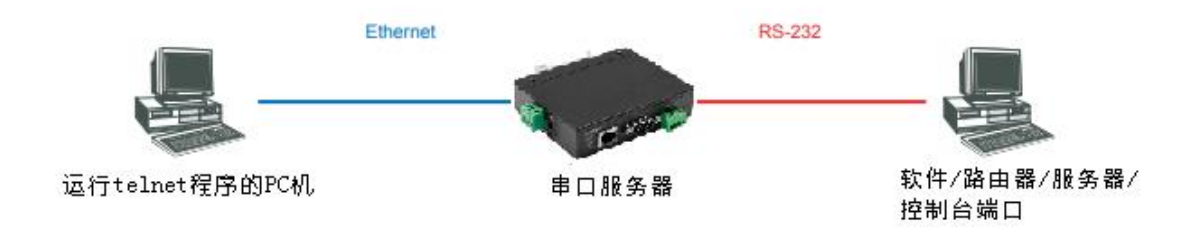

#### **1.**面板描述

反向 telnet 模式界面显示如下图:

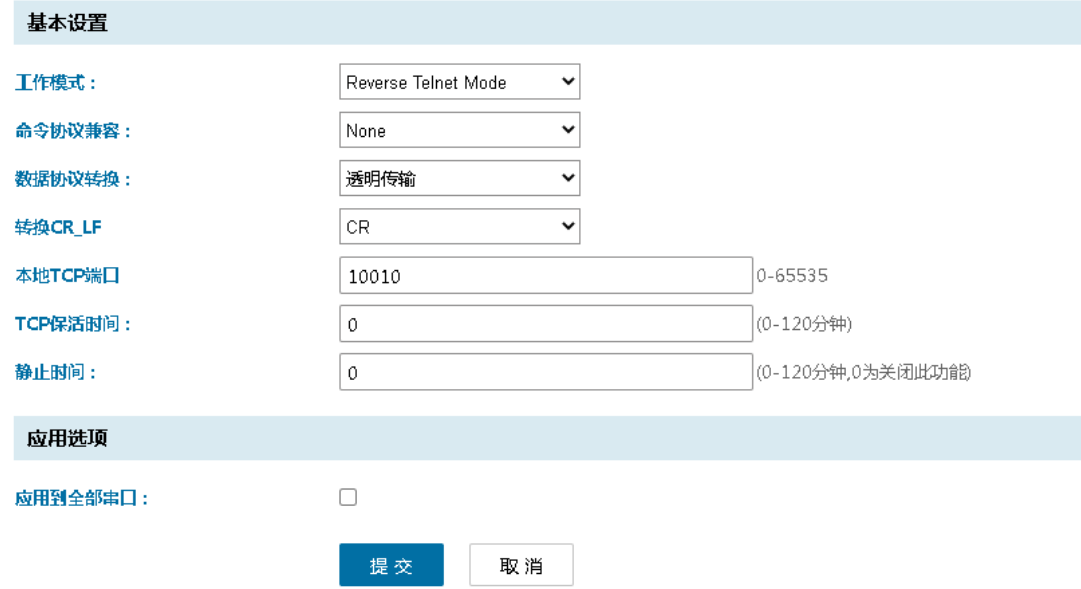

#### **2.**关键字说明

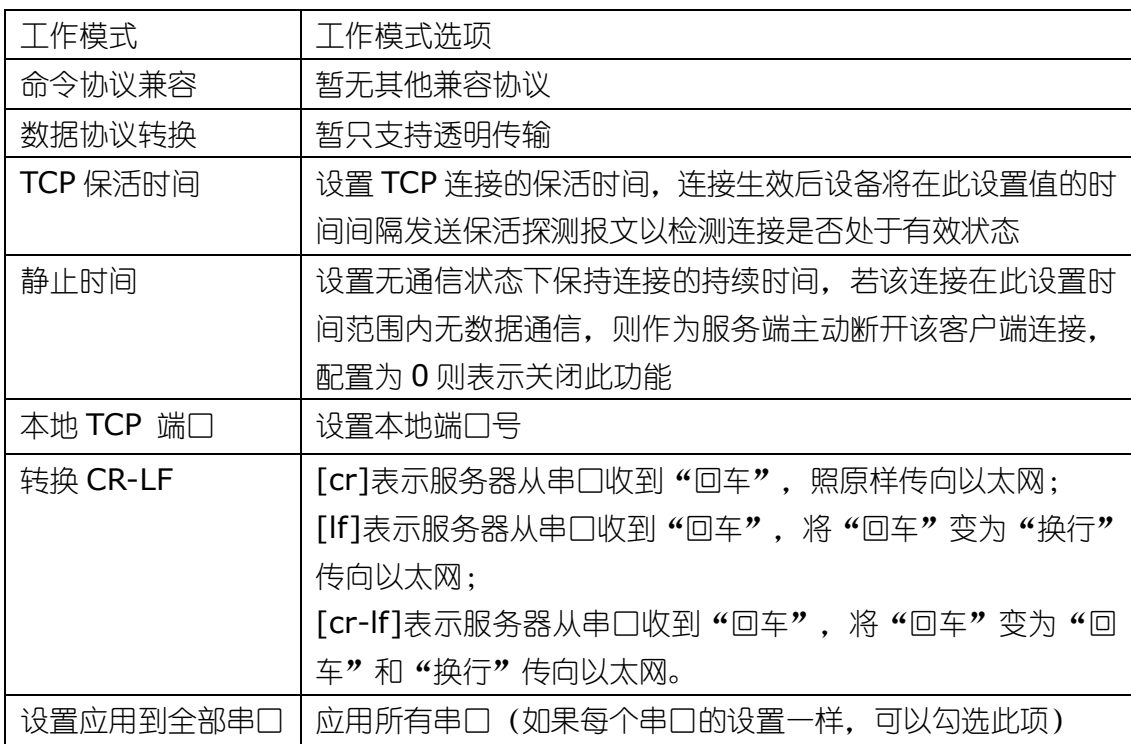

#### **3.**操作步骤说明

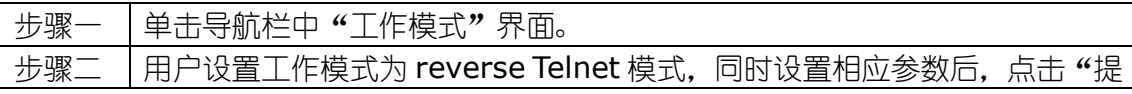

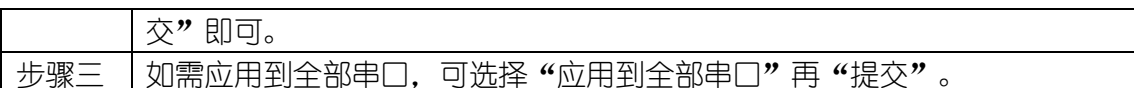

#### **4.**模式使用说明

1、将模式设置为反向 telnet 模式,并设置为 RS232。

2、使用 RS232 线缆将串口服务器的串口和控制台端口连接好。

3、Windows 通过"开始-运行-cmd",在命令提示符下,输入 telnet <串口服务器的 IP>10010(例如 telnet 192.168.1.125 10010)。

4、讲入设备的 console 口后, 如果消息没正常显示, 您可能需要调整串口服务器上的 CR-LF 映射。

#### 线缆布线说明:

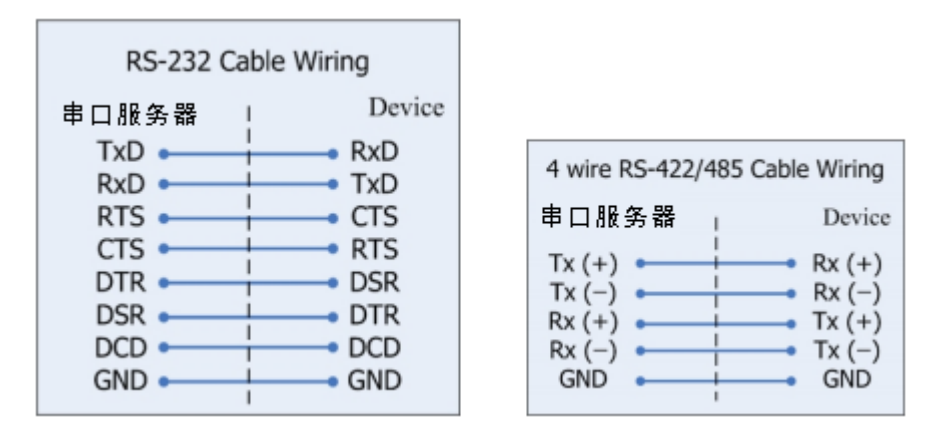

#### <span id="page-27-0"></span>4.4.6 Remote Pair Master和Remote Pair Slave模式

#### **1.**面板描述

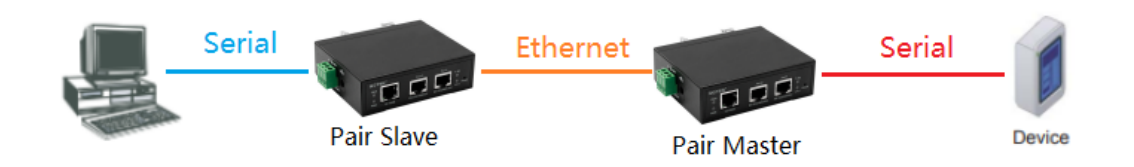

远程对从模式与远程对主模式一起使用需要两台串口服务器设备一起工作,用于突 破串口的数据传输距离限制。该模式下的两台串口服务器通过以太网与对方建立网络连 接,并透明的向对方传送来自各自串口的数据。

远程对从模式中的串口服务器做从设备,为被动模式,监听一个用户指定的端口, 被动地等待连接;远程对主模式的串口服务器做主设备,为主动模式,根据用户设定的 IP 地址和端口主动地连接被动模式的串口服务器,它的目的地址为从设备的 IP 地址, 目的端口为从设备的监听端口。界面显示如下图:

## <u>■ ISSNES AND WEB</u> 使用说明<br>■ TEIC WERE EXTECNNOLOGY (SHERZIEN) CO., LTD. AND THE SALE TO THE SALE TO THE SALE TO THE SALE TO THE SALE TO T

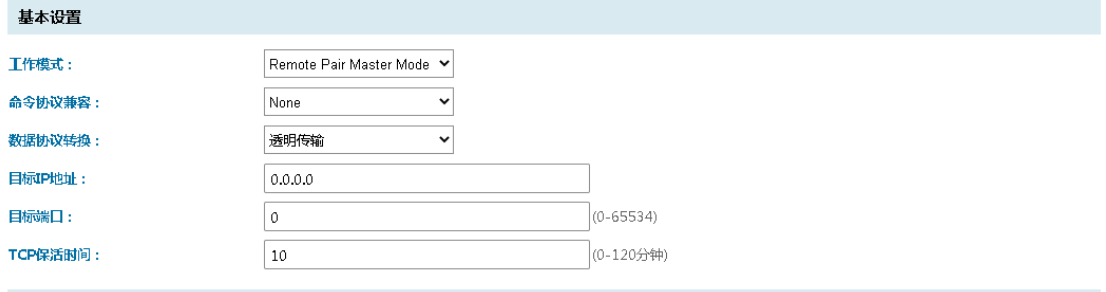

应用选项

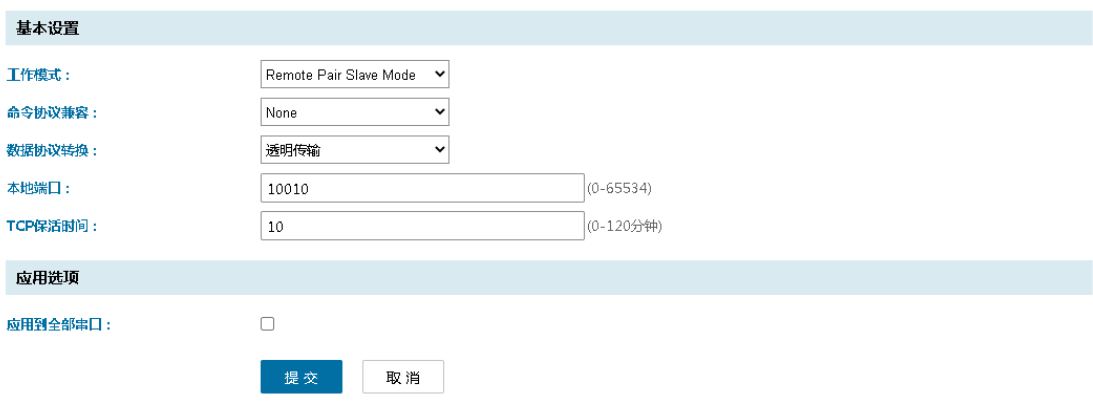

#### **2.**关键字说明

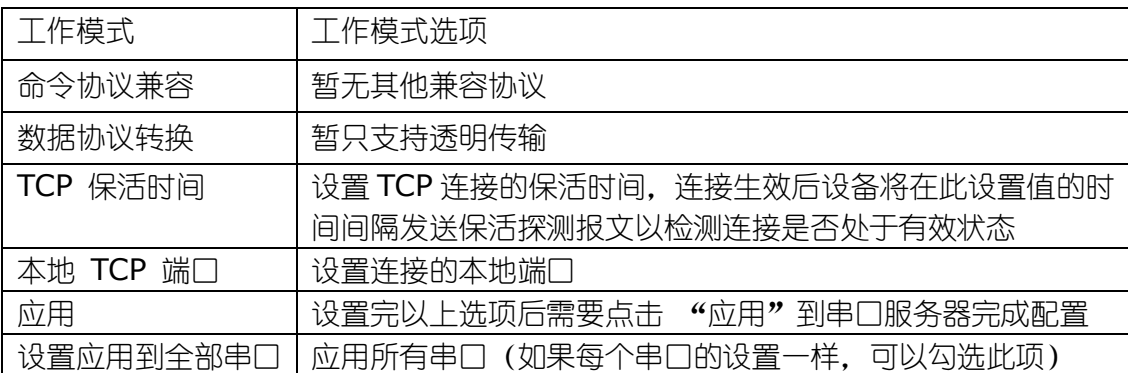

#### **3.**操作步骤说明

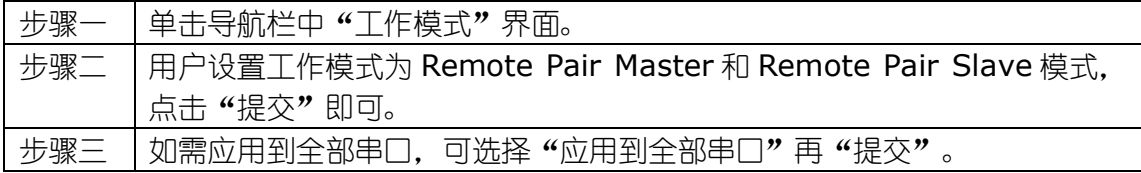

#### <span id="page-28-0"></span>4.4.7 RFC2217模式

RFC2217 是一个通过以太网即时修改设备串口参数的一个标准协议, 发送本协议 命令给设备后,如果符合要求则执行设置串口参数动作,不返回任何内容,如果校验出 错或者协议不对,则会当成普通的数据包通过串口转发。

#### **1.**面板描述

RFC2217 是一个通过以太网即时修改设备串口参数的一个标准协议, 发送本协议 命令给设备后,如果符合要求则执行设置串口参数动作,不返回任何内容,如果校验出 错或者协议不对,则会当成普通的数据包通过串口转发。界面显示如下图:

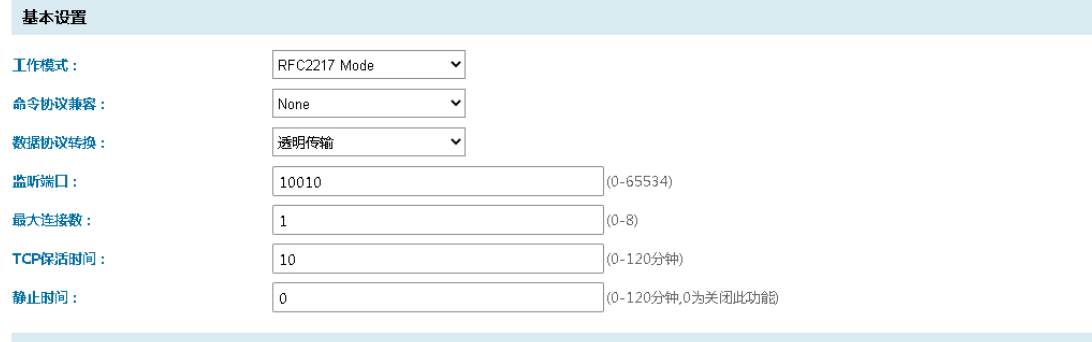

应用选项

应用到全部串口:

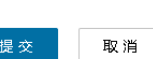

提交

 $\Box$ 

#### **2.**关键字说明

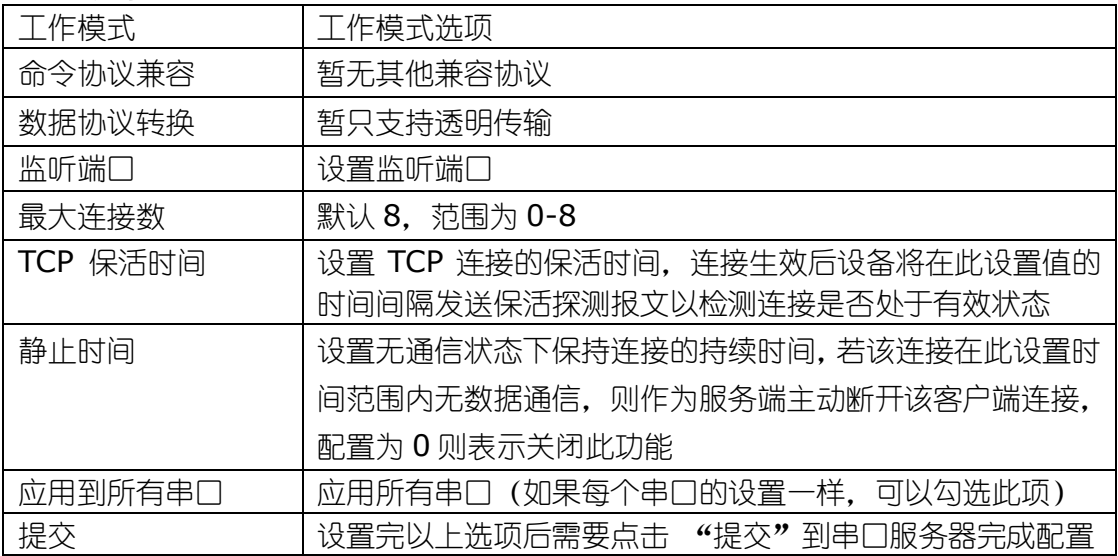

#### **3.**操作步骤说明

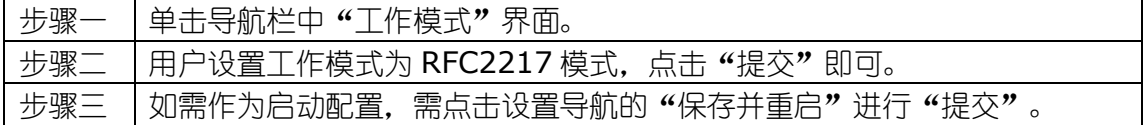

#### **4.**模式操作说明

RFC2217 协议说明:

协议长度为 8 个字节, 具体协议内容如下, 举例的数值为 HEX 格式:

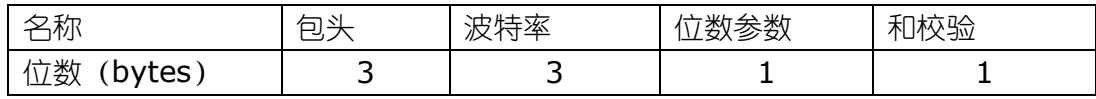

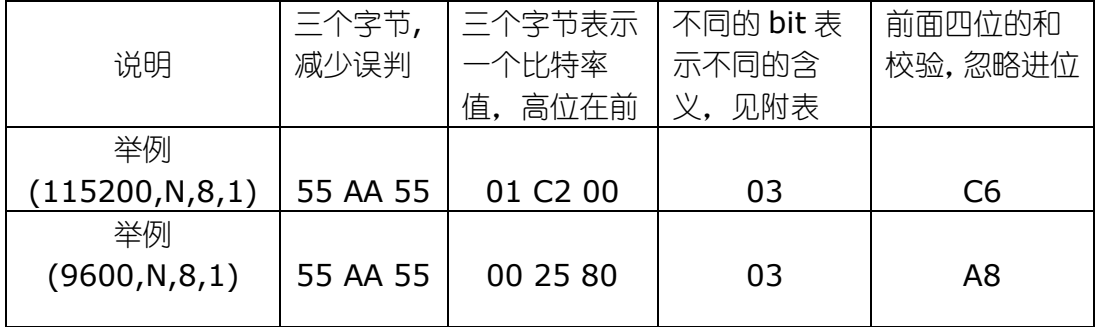

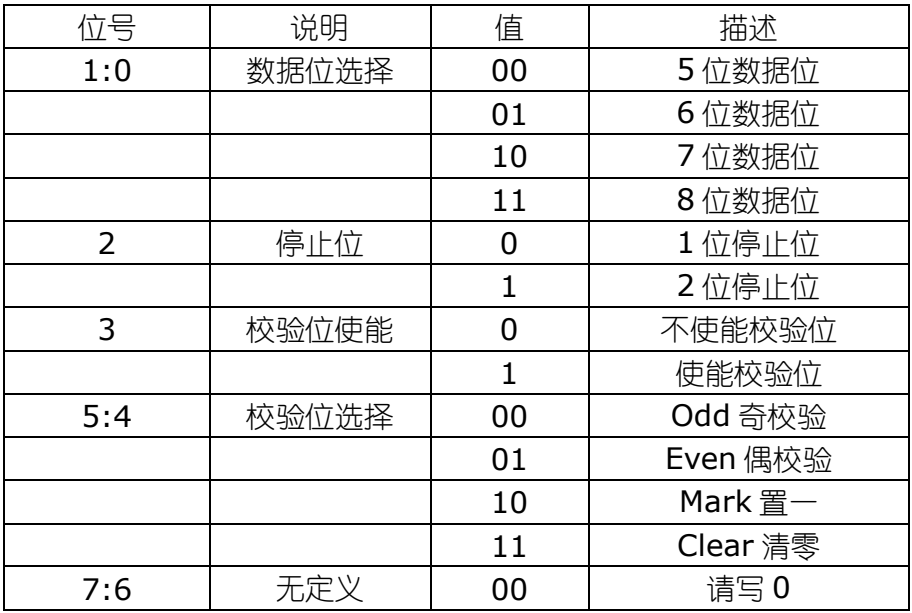

部分参数表实例:

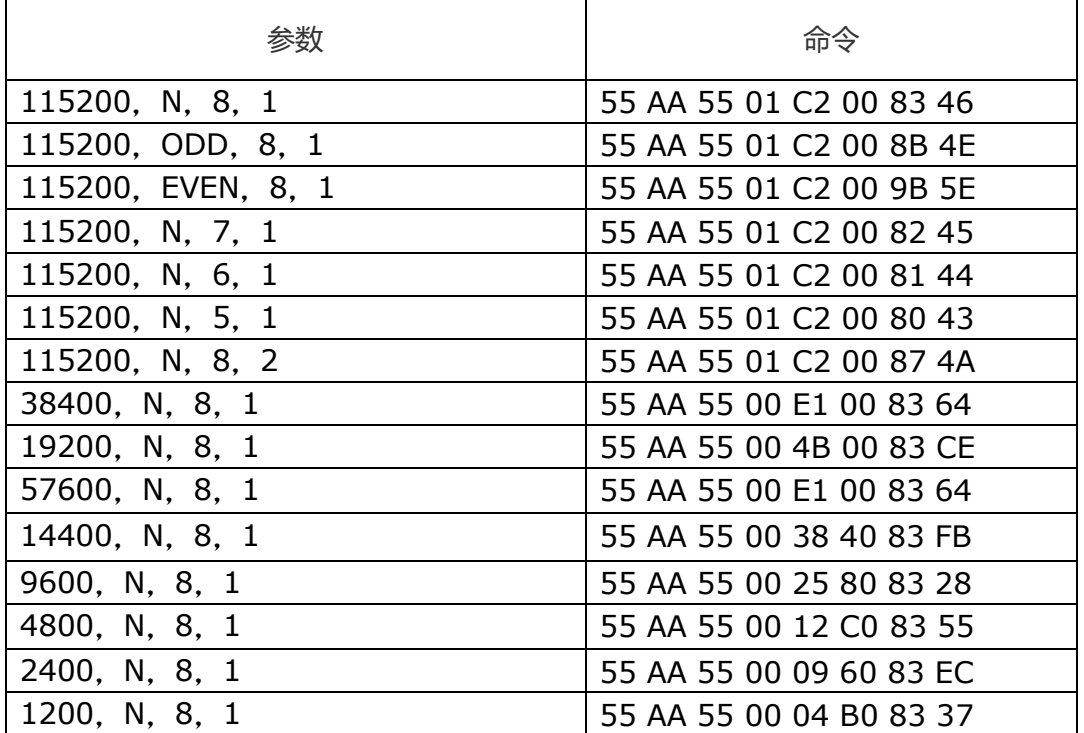

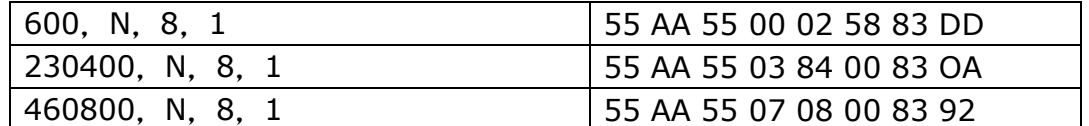

1、设备连接串口线,打开串口调试助手。

2、工作模式设置为 RFC2217, 打开网络调试助手, 输入端口号, 建立网络连接。

3、串口调试助手和网络调试助手均需选择十六进制显示和发送。

示例 1:

115200,8,N,1 下的正常数据透传(非标准协议数据,直接透传)

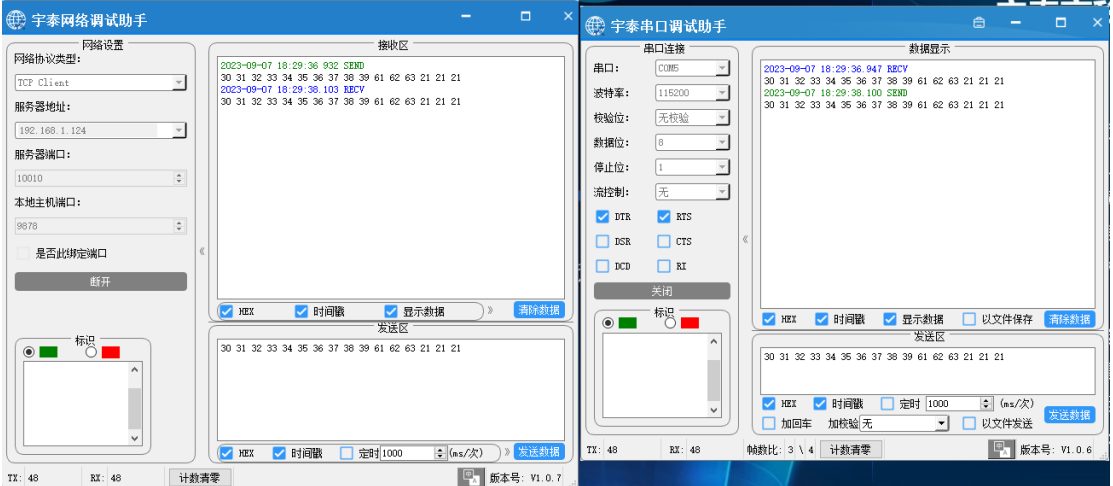

实例 2:

用 RFC2217 协议设置为 9600,8,N,1, 发送 RFC2217 协议包: 55 AA 55 00 25 80 83 28, 此命令为修改波特率,不会进行透传,也不会有任何回复。

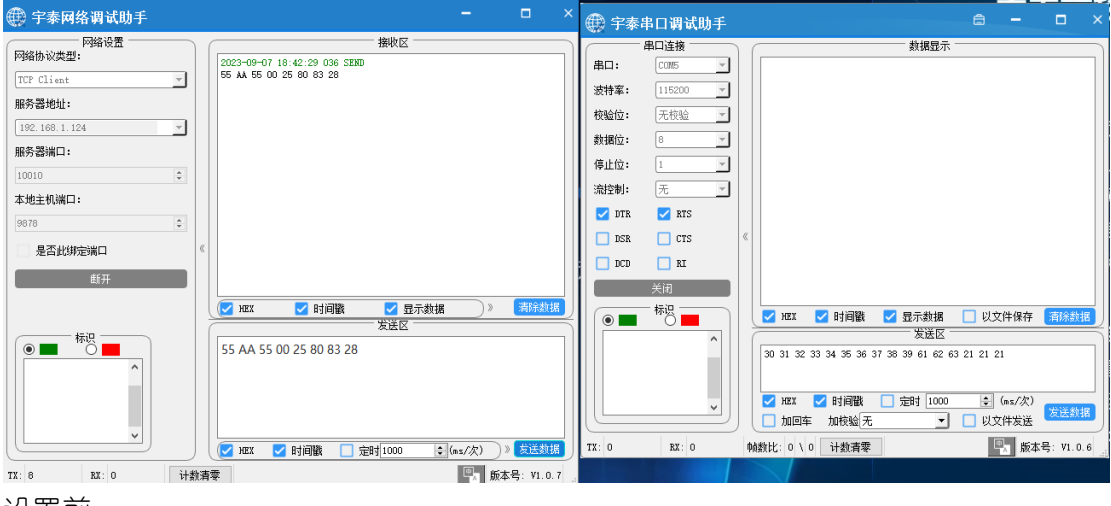

设置前:

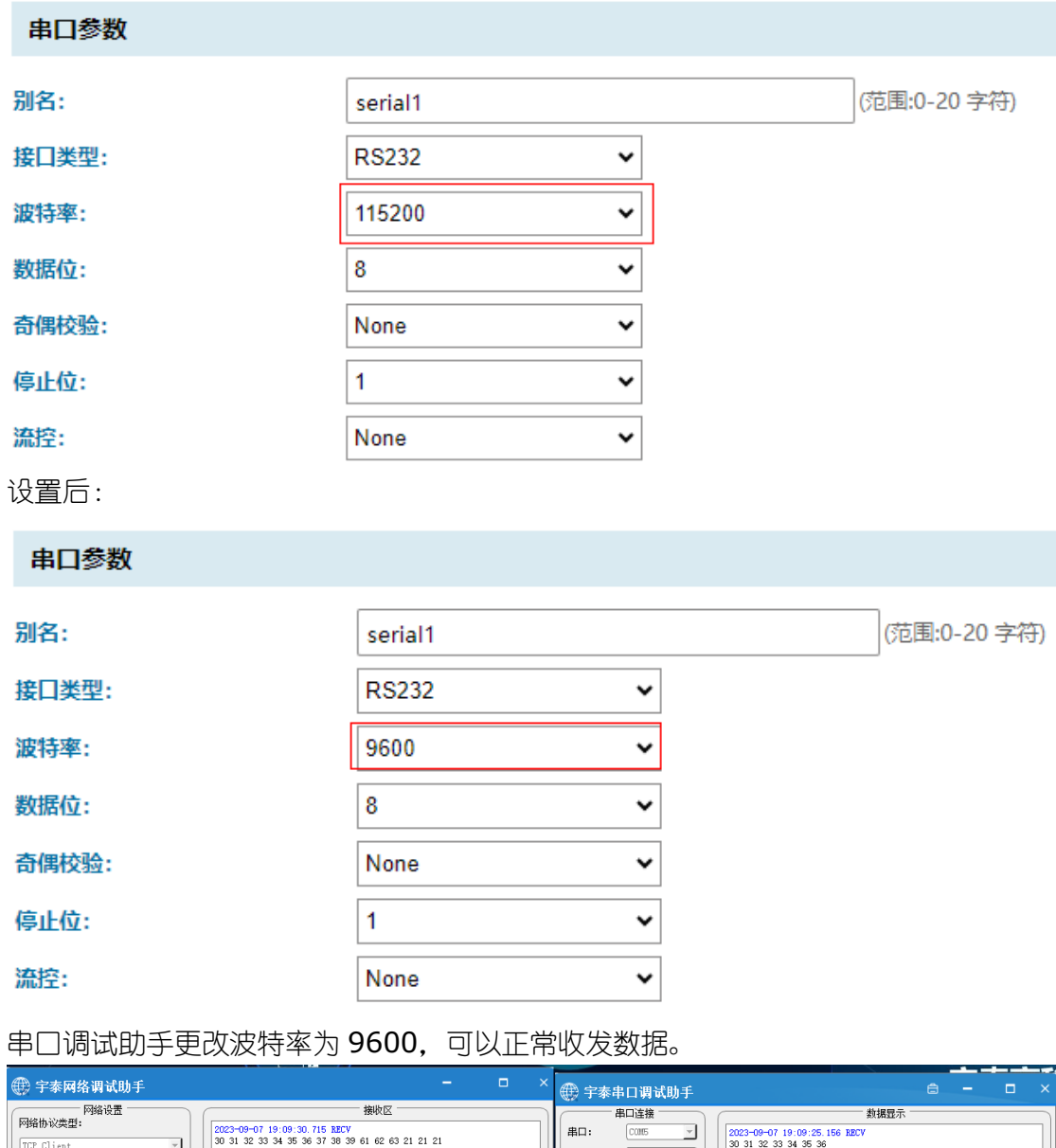

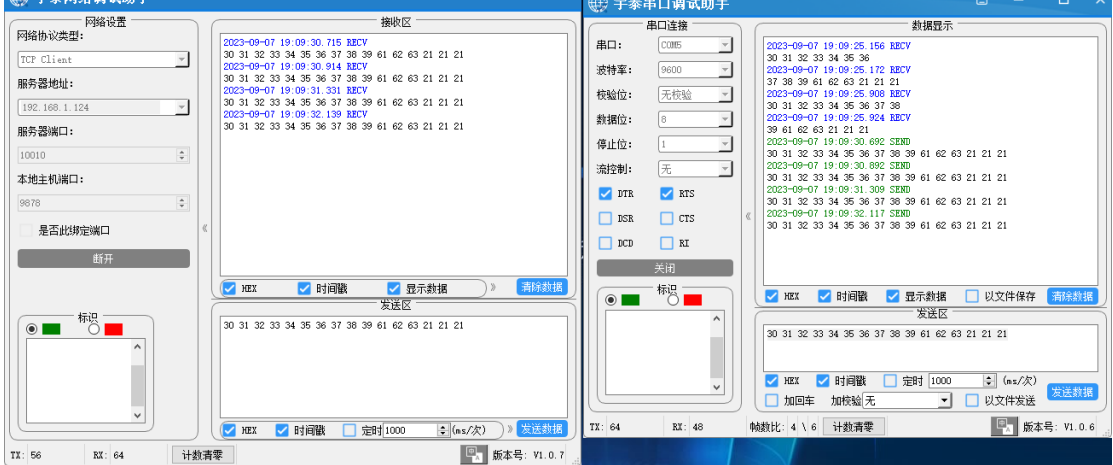

## <span id="page-32-0"></span>4.4.8 Modbus Server模式

#### **1.**面板描述

设备设置为 Modbus 服务端, 是作为从站, 响应事务请求。界面显示如下图:

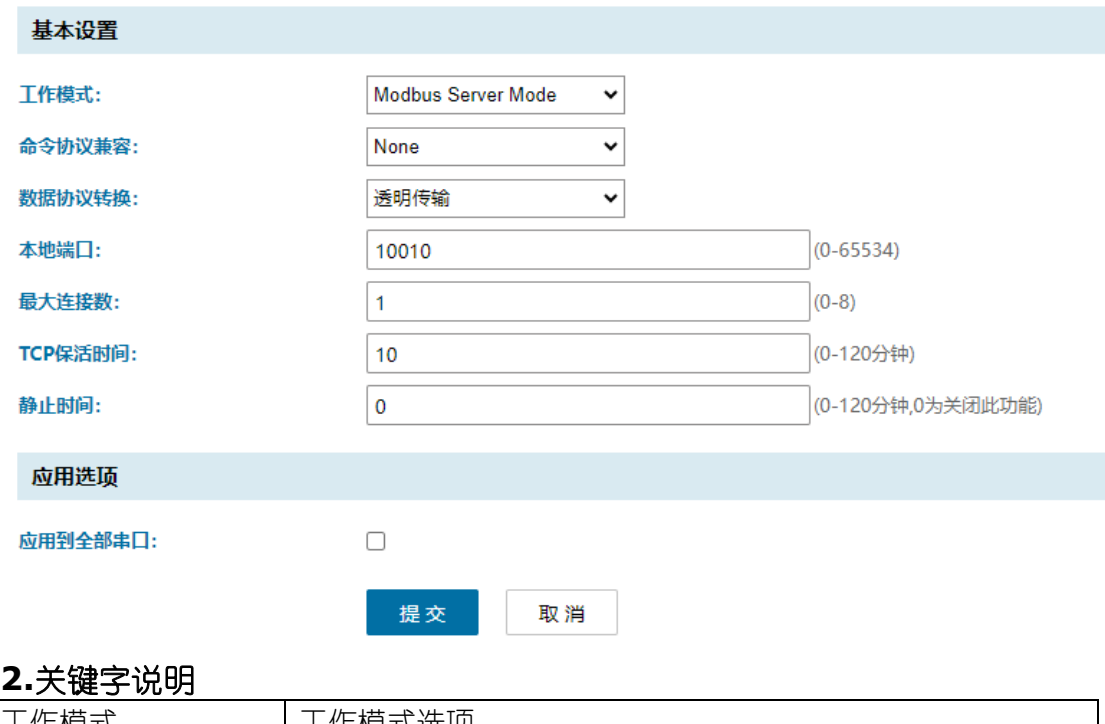

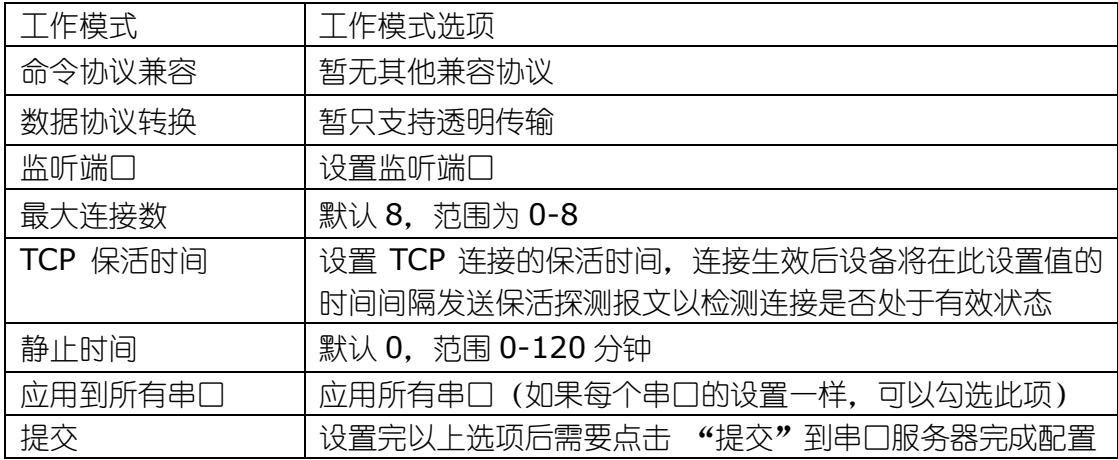

### **3.**操作步骤说明

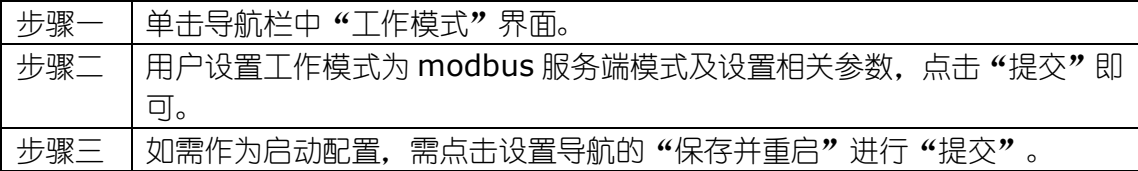

#### <span id="page-33-0"></span>4.4.9 Modbus Client模式

#### **1.**面板描述

设备设置为 Modbus 客户端, 是作为主站, 主动发起事务请求。界面显示如下图:

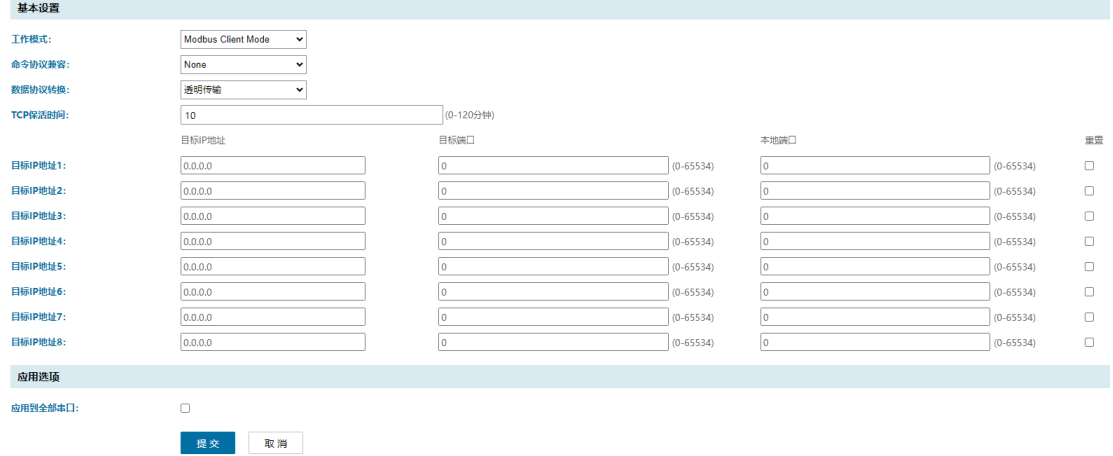

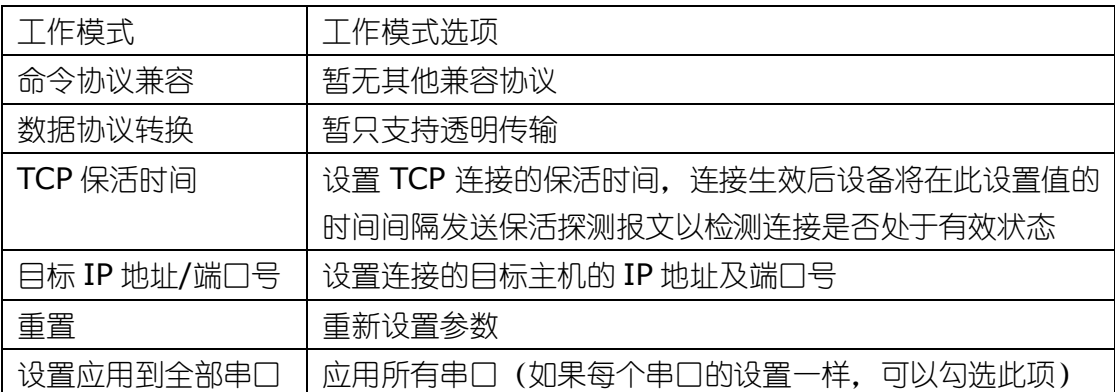

#### **3.**操作步骤说明

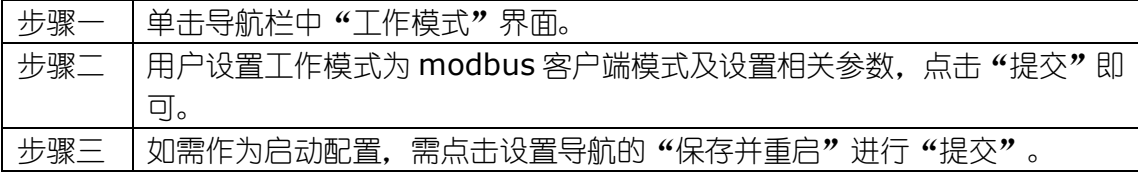

### <span id="page-34-0"></span>4.4.10 MQTT模式

#### **1.**面板描述

该模式为 MQTT 客户端, 需连接 MQTT 服务端, 主动发起事务请求, 界面显示如 下图:

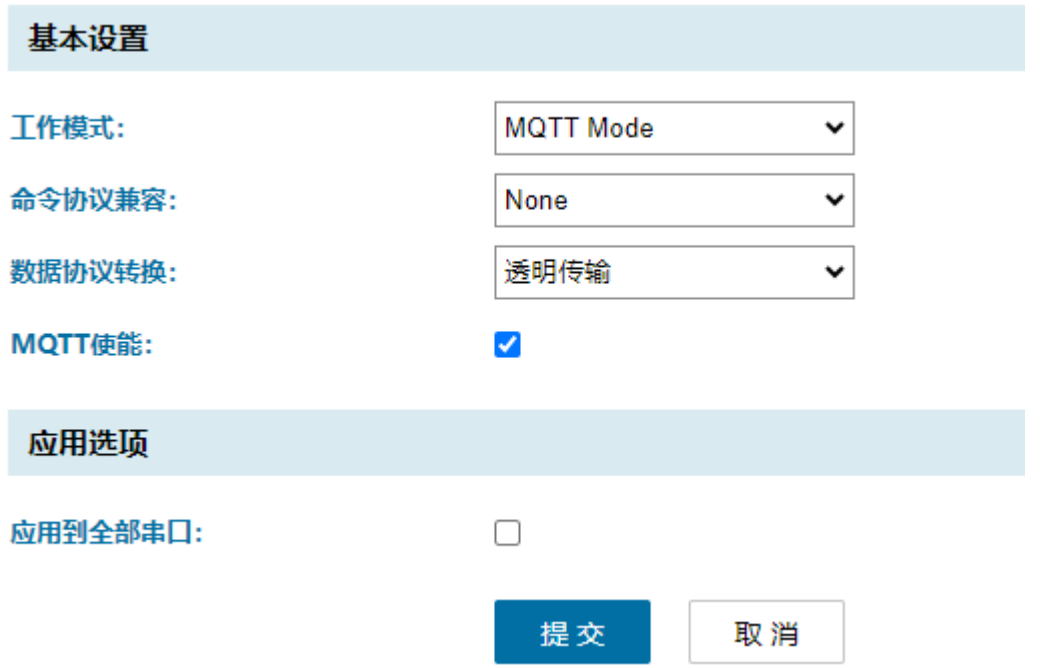

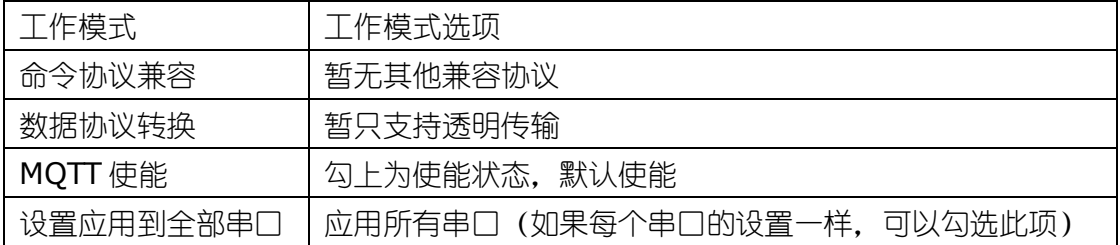

#### **3.**操作步骤说明

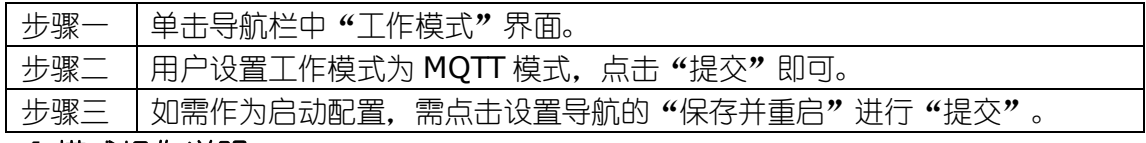

**4.**模式操作说明

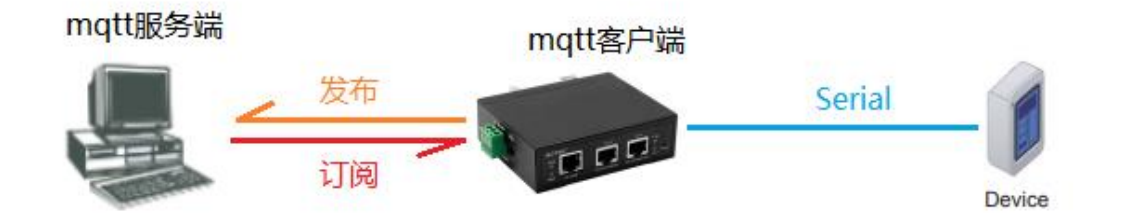

#### 1、电脑部署 MQTT 服务端。

2、设备作为 MQTT 客户端,需要设置服务端的 IP 地址、端口号、上行主题(发布)、 下行主题(订阅)。

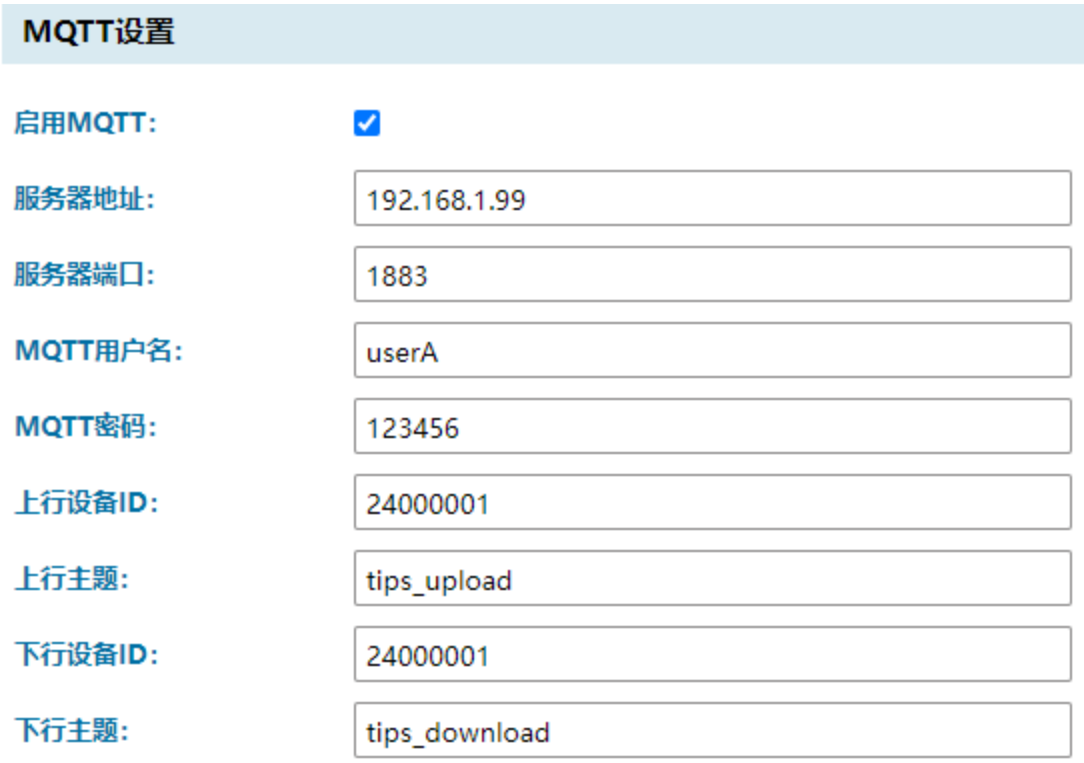

3、工作模式设置为 MQTT 模式,重启设备后。服务器端可以看到客户端已成功连接。

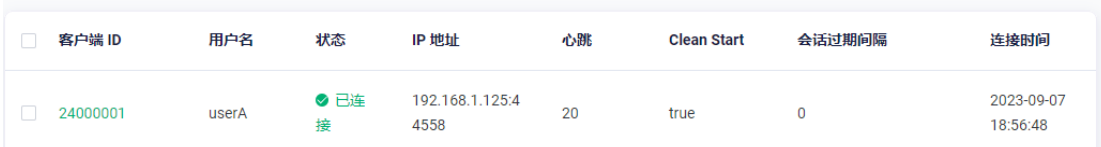

4、PC 上再打开一个 MQTT 客户端,连接自身服务端,通过设置发布订阅主题,可直 观看到串口终端上报的数据。

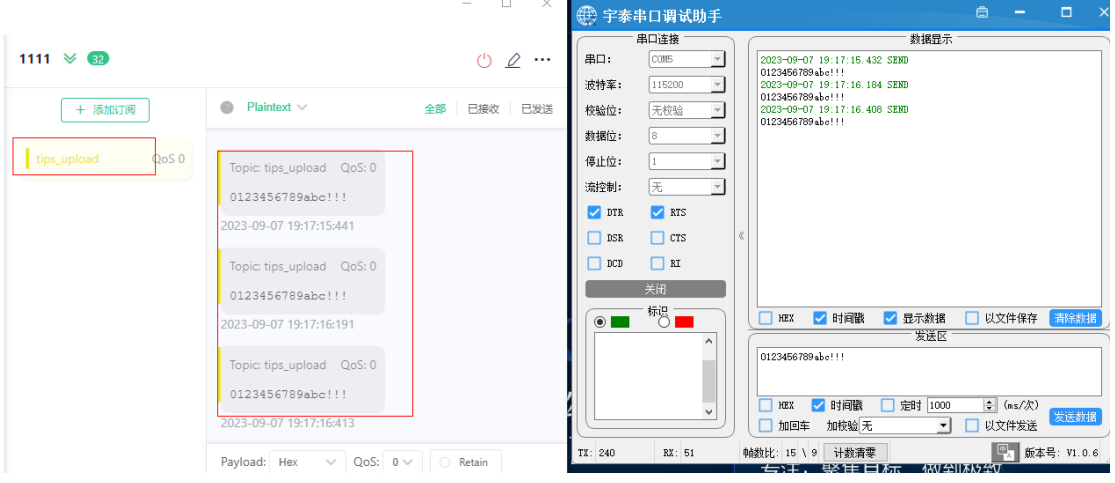

## <span id="page-37-0"></span>**4.5** 状态查询

### <span id="page-37-1"></span>4.5.1 串口通信参数

#### **1.**面板描述

用户可以查看串口服务器当前的参数设置。界面显示如下图:

串口通信参数

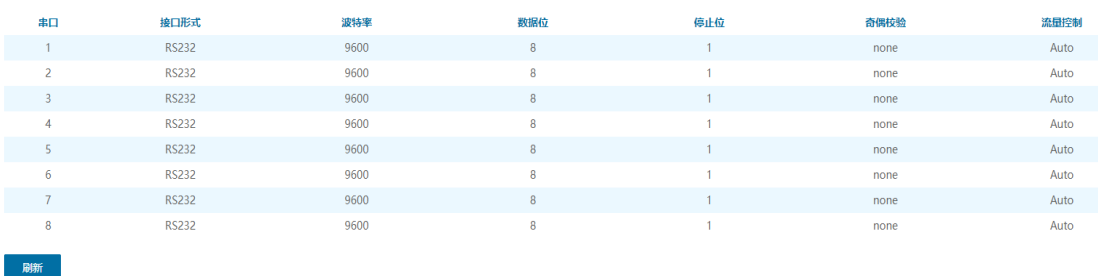

## <span id="page-37-2"></span>4.5.2 网络连接状态

#### **1.**面板描述

用户可以查看串口服务器的网络连接状态。界面显示如下图:

网络连接状态

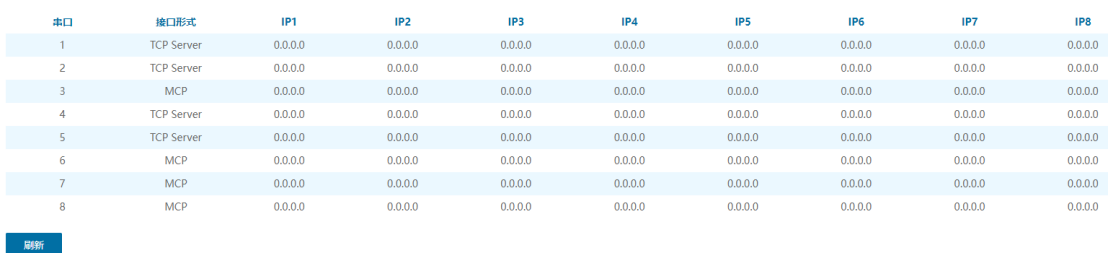

## <span id="page-37-3"></span>4.5.3 串口通信状态

#### **1.**面板描述

用户可以查看串口服务器的串口通信状态。界面显示如下图:

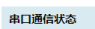

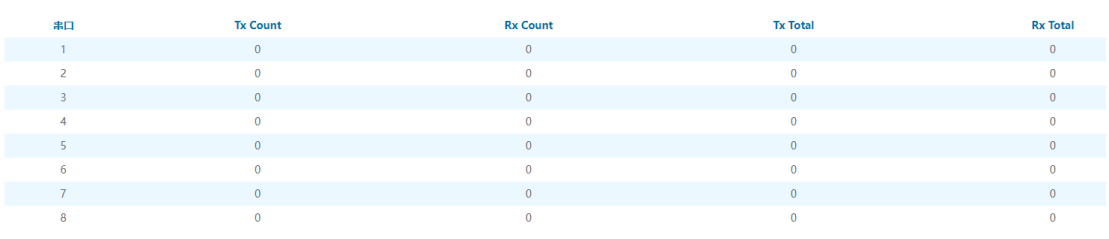

刷新

## <span id="page-38-0"></span>**4.6** 设备管理

#### <span id="page-38-1"></span>4.6.1 固件升级

#### **1.**面板描述

用户可对设备进行固件升级,如下图所示:

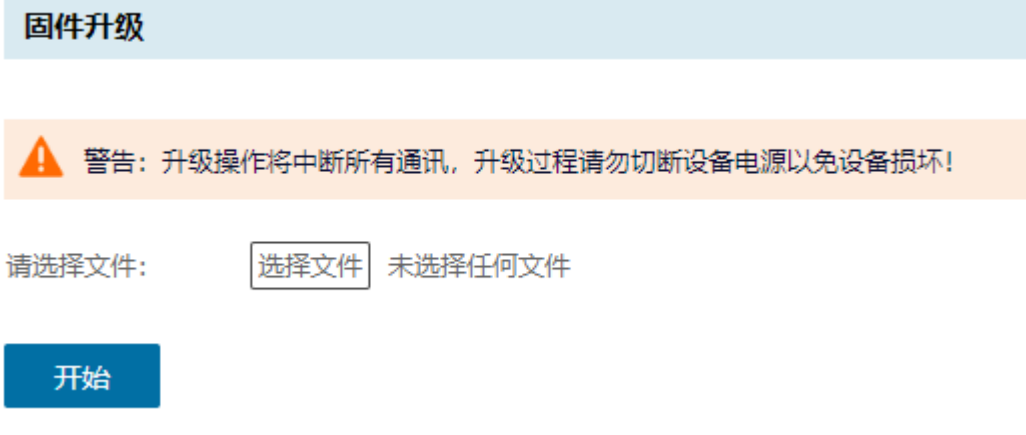

升级完成需重启设备生效。

#### <span id="page-38-2"></span>4.6.2 恢复出厂设置

#### **1.**面板描述

用户可对设备进行恢复出厂设置,所有参数恢复到出厂状态,点击"恢复出厂设置"即 可,如下图所示:

恢复出厂设置

请按"恢复出厂设置"按钮,以恢复默认出厂设置。

恢复出厂设置

#### <span id="page-38-3"></span>4.6.3 端口重启

#### **1.**面板描述

用户更改串口参数之后,需要进行重启端口或重启系统才能生效,进入"端口重启"界 面,选择需要重启的端口,如下图所示:

#### 端口重启

▲ 警告:重启端口操作会重新初始化所选端口的配置参数,中断串口通信和以太网连接,未传输完毕的数据可能丢失!

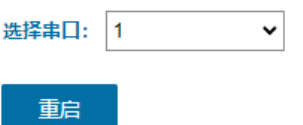

### <span id="page-39-0"></span>4.6.4 系统重启

#### **1.**面板描述

用户更改串口参数之后,需要进行重启端口或重启系统才能生效,进入"系统重启"界 面,如下图所示:

#### 系统重启

<u>▲</u> 警告:重启操作会丢弃所有没有保存的配置参数更改,中断串口通信和以太网连接,未传输完毕的数据可能会丢失!

重启

# <span id="page-40-0"></span>**5** 故障排除说明

该操作可使界面回到登录界面。界面显示如下图:

#### **a)** 运行 **search** 搜索不到串口服务器的 **IP** 地址

1、首先检查物理连接是或正常,网线(区分交叉线和直连线)和电源是否有接,观察电源 指示灯,LAN 灯,ACT(接在 10M 网络时,此灯不亮,100M 时才亮)。

2、主机网卡是否可用,能不能与其它本地其它主机通讯。

3、关闭一切能屏蔽广播包的工具和软件(不要开启系统自带的防火墙)。

4、在通过浏览器进入配置,设置 IP 的时候突然异常断开比如:断电,之后就没能搜索到 设备,通过 console 口进入配置重设 IP。

#### **b)** 不能打开串口

1、确保网络工作状态的正常,能否 ping 通服务器。

- 2、查看工作状态看端口是否被占用。
- 3、如果是用 VCOM mode 查看 "VCOM Utility"的配置是否正确。
- 4、到注册表中删除相应的 COM 口重新映射。

#### **c)** 不能收发数据

1、确保能够正常打开串口。

2、观察系统灯是快闪还是慢闪,快闪为有数据收发,如没有快闪检查串口与上端网络 的连接,和底端串口设备检查接线。

#### **d)** 忘记之前设置的密码

1、通过按住"reset"按钮 5 秒恢复出厂设置。

#### **e)** 收发数据是乱码

- 1、检查接线是否正确,我们 485 的接线是 1A+, 2B-。
- 2、检查线距离是否有超过标准距离和线的质量(也可通过加长线收发器或者光隔)。
- 3、检查设置的波特率是否与底端设备匹配。

4、脱离客户的上端软件,用网络或者串口调试助手能不能收到正常的数据,如果能收到 正常的数据,可能问题与打包机制有关可以到"Port Configure"中设置打包的长度和 打包的等待时间。

**f)** 串口通讯服务器作为拨号服务器,连接已正常建立,但是客户端的 **PC** 用 **IE** 在地 址栏目输入域名打开网页时,总不能打开;在地址栏目输入 **IP** 地址时,能打开 1、串口通讯服务器中设置的 DNS 是否真实有效。

#### **g)** 串口通讯服务器作为拨号服务器,连接已正常建立,但是客户端的 **PC** 用 **IE** 打开 复杂网页或下载大的文件时,经常打开或下载不全,甚至失败

- 1、检查串口通讯服务器设置中的[串口],确定 [流量控制] 与 MODEM 的流量控制是
- 否一致。通常 MODEM 的流量控制为 RTS/CTS(硬件流控)。
- 2、MODEM 间协商的 DCE 速率过低,重新再拨号。

#### **i**)作为 **TCP server** 时不能被连接

1、确认没有别的 PC 与串口通讯服务器的相应端口有连接: 进入串口通讯服务器的[统 计]查看[活动 TCP 信息]。

2、[详细参数]中的[认证]是否为[none]。

如果以上方式均不能解决您的问题,请与厂家联系。

## <span id="page-42-0"></span>**6 Vcom**软件说明

## <span id="page-42-1"></span>**6.1 remote devices Management**

#### <span id="page-42-2"></span>6.1.1 设备查询

连接好设备后,启动软件"VCOM"(如下图 1),选择 remote devices Management-Add Device,弹出查找所在网络设备的 IP 的查找界面;如图 2 所示, 选择"Search"按钮,可以查找所在网络的所有设备的 IP 地址及基本信息; 如图 3 所示,再选择图 3 中 "cancel", 以及图 2 中 "ok"按钮, 即可在 VCOM 界面显示查 找设备信息,如图 4 所示:

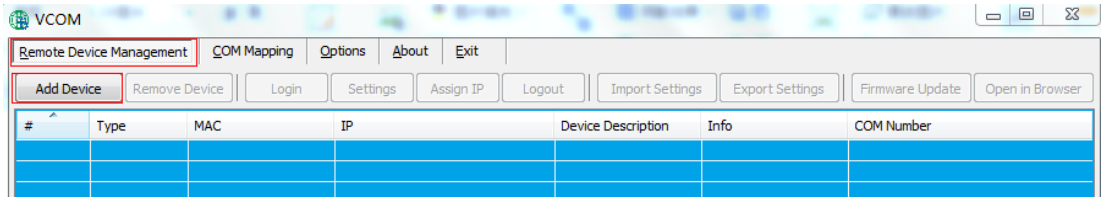

图 1

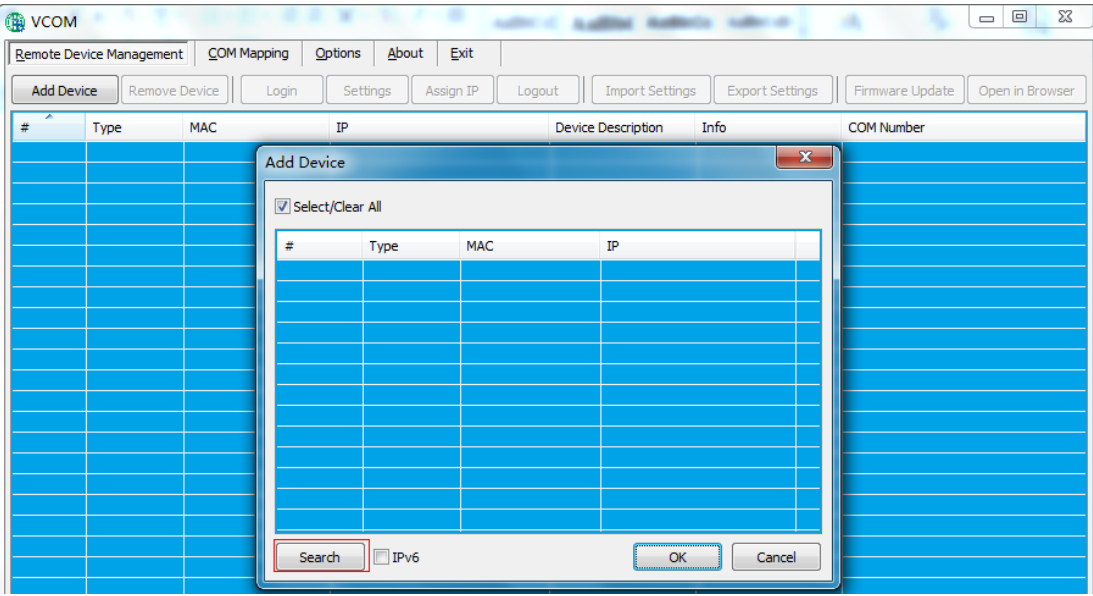

图 2

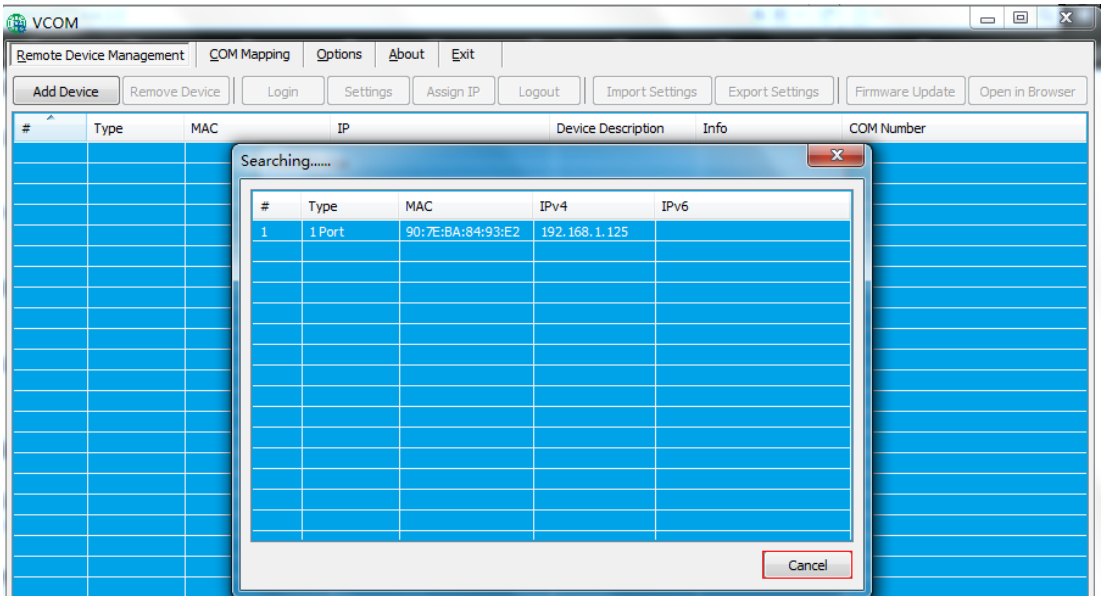

图 3

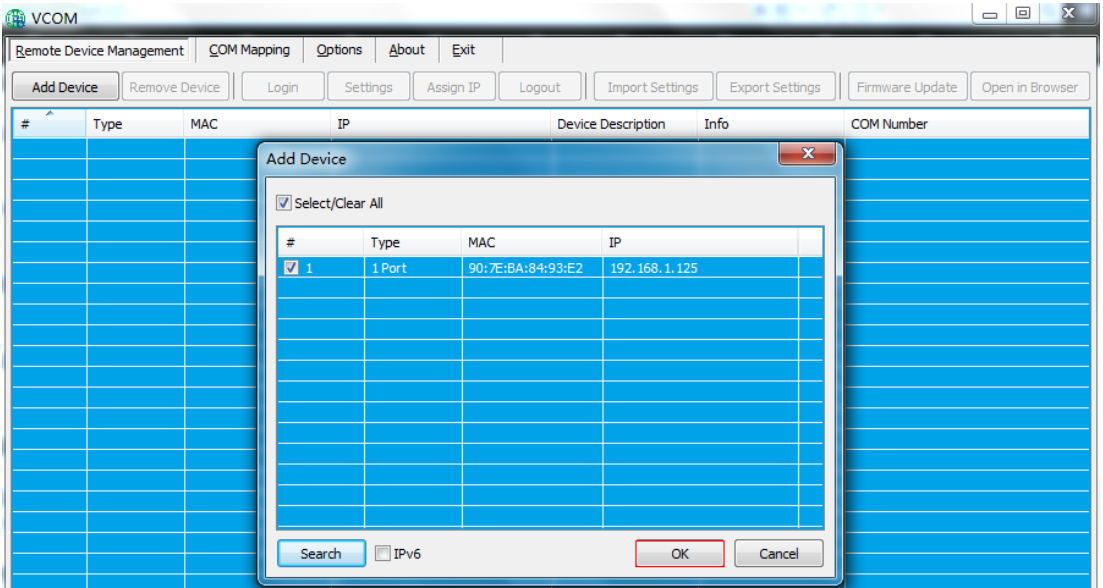

图 4

## <span id="page-43-0"></span>6.1.2 删除串口设备信息

 在软件"VCOM"中,首先选中设备信息,再选择 remote devices Management 界面中,点击"Remove Devive"即可删除设备信息,如下图所示:

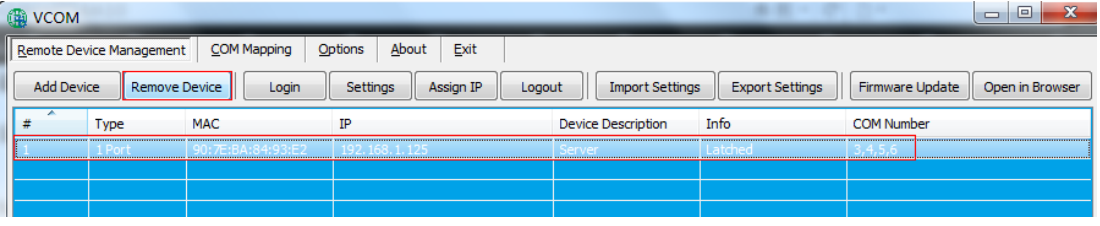

## <span id="page-44-0"></span>6.1.3 登陆设备

 在软件"VCOM"中,选择 remote devices Management 界面中,点击"Login" 按钮弹出如下图 1,输入登陆密码即可完成登陆;登录成功后显示如下图 2。

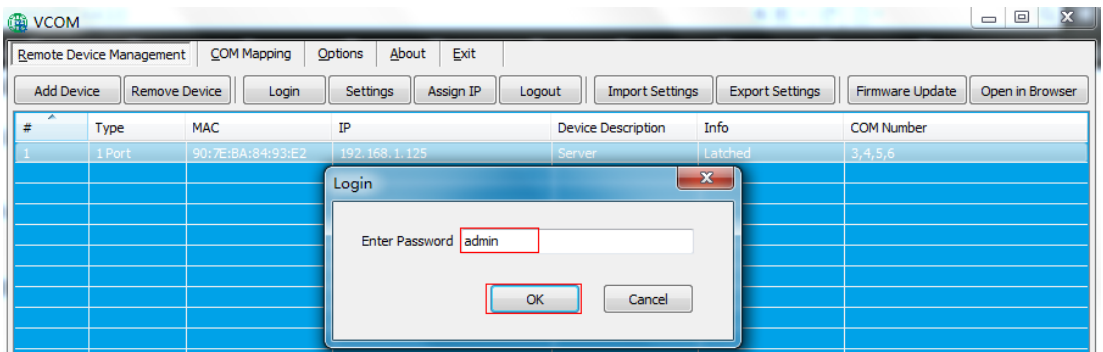

图 1

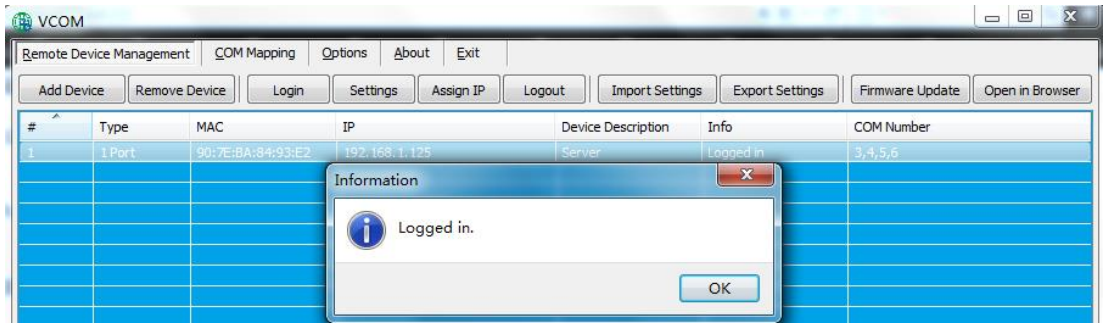

图 2

## <span id="page-44-1"></span>6.1.4 配置信息

在完成设备登陆后,可点击"Setting"按钮弹出界面如下图所示 6.1.4.1 Basic

显示设备基本信息,保持如下默认状态即可。

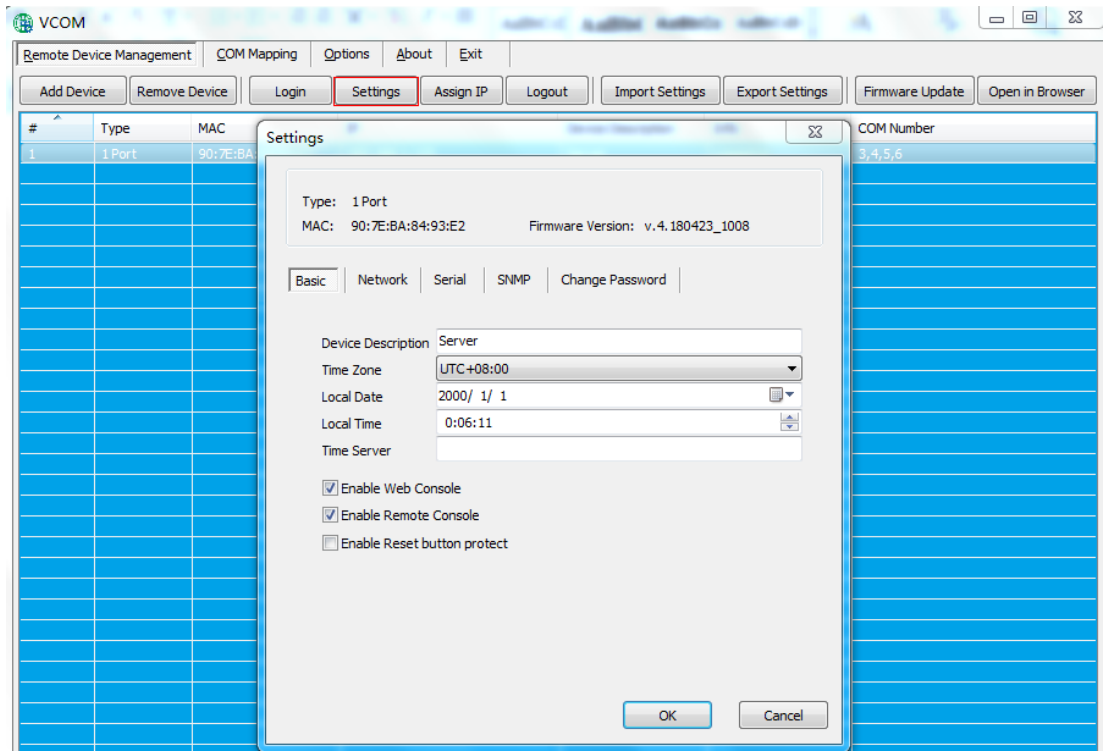

#### 6.1.4.2 Network

用于 IP 的相关配置,与串口服务器配置一致。

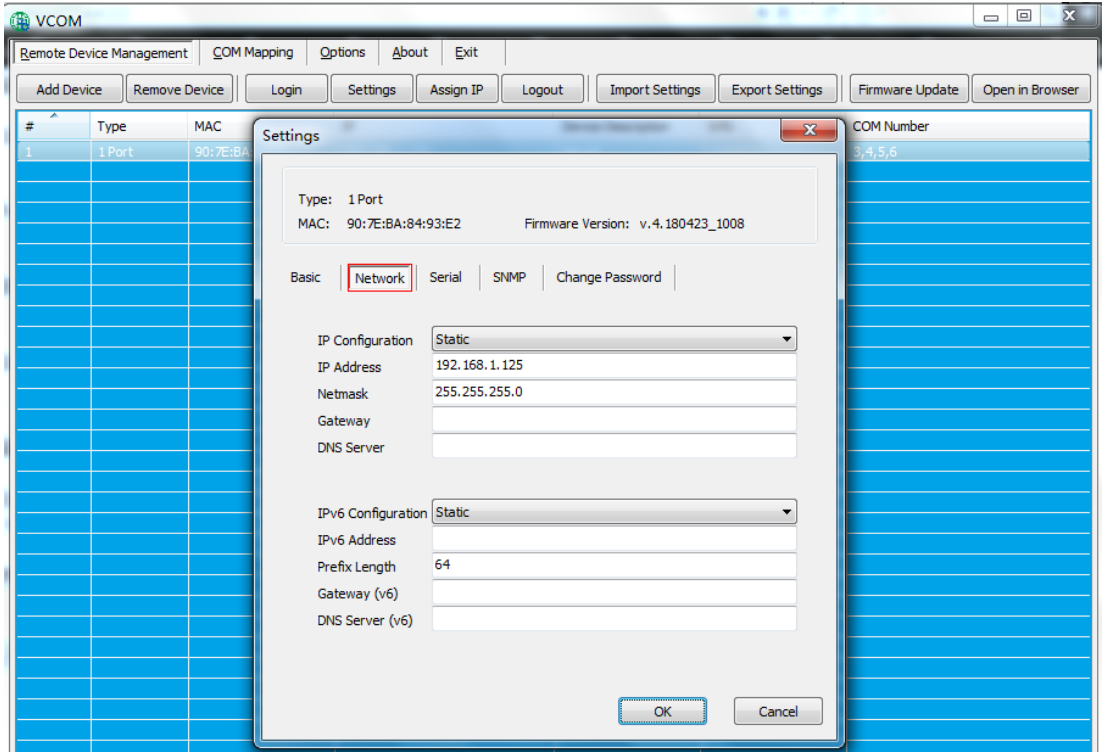

#### 6.1.4.3 Serial

用于端口的基本信息配置如图 1, 双击所选串口的 "Settings" 的对应项或者选择 对应串口后点击"Configure"按钮即可打开配置界面如图 2

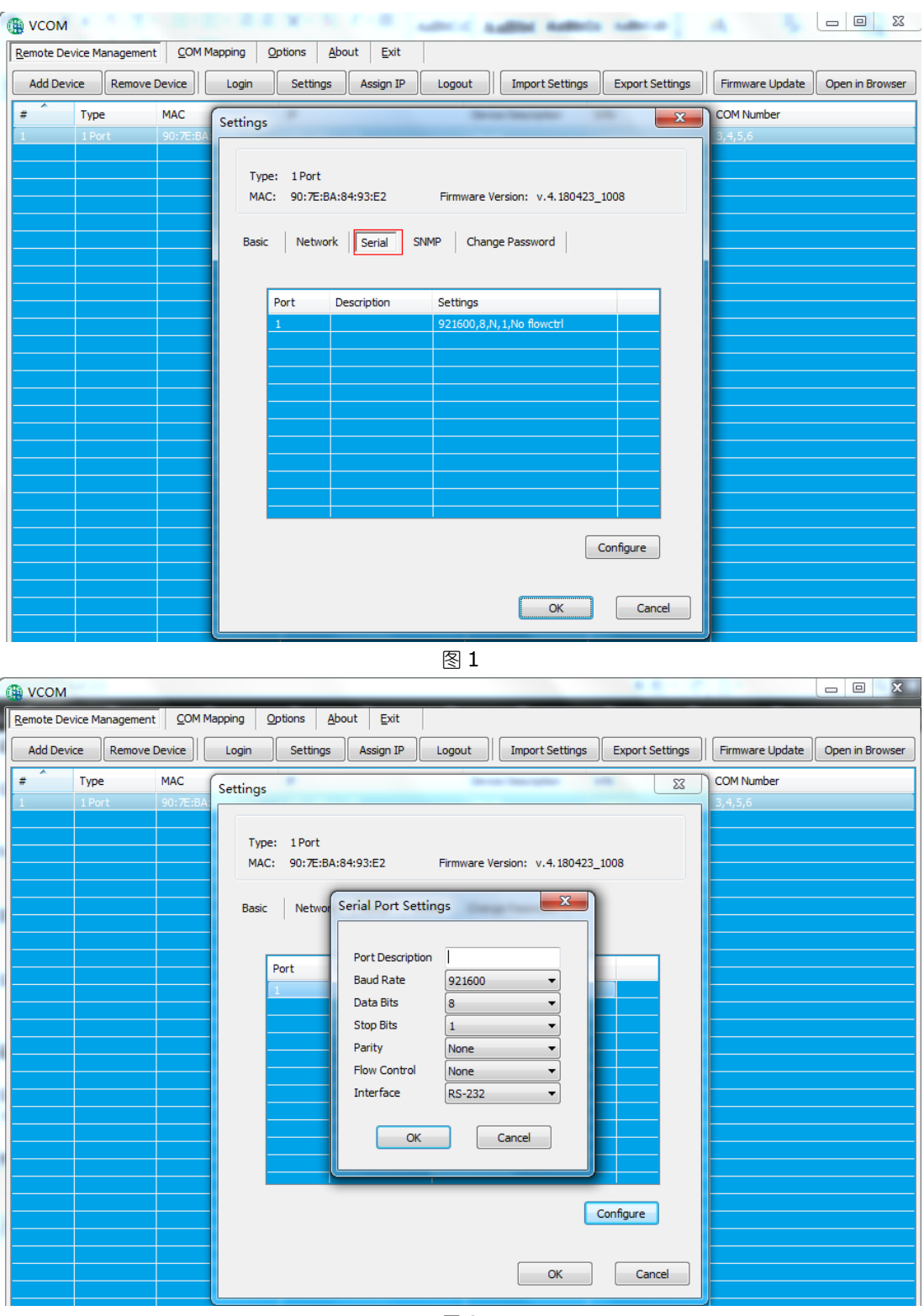

图 2

#### 6.1.4.4 SNMP

用于启用 SNMP 管理功能,与串口服务器配置一致。

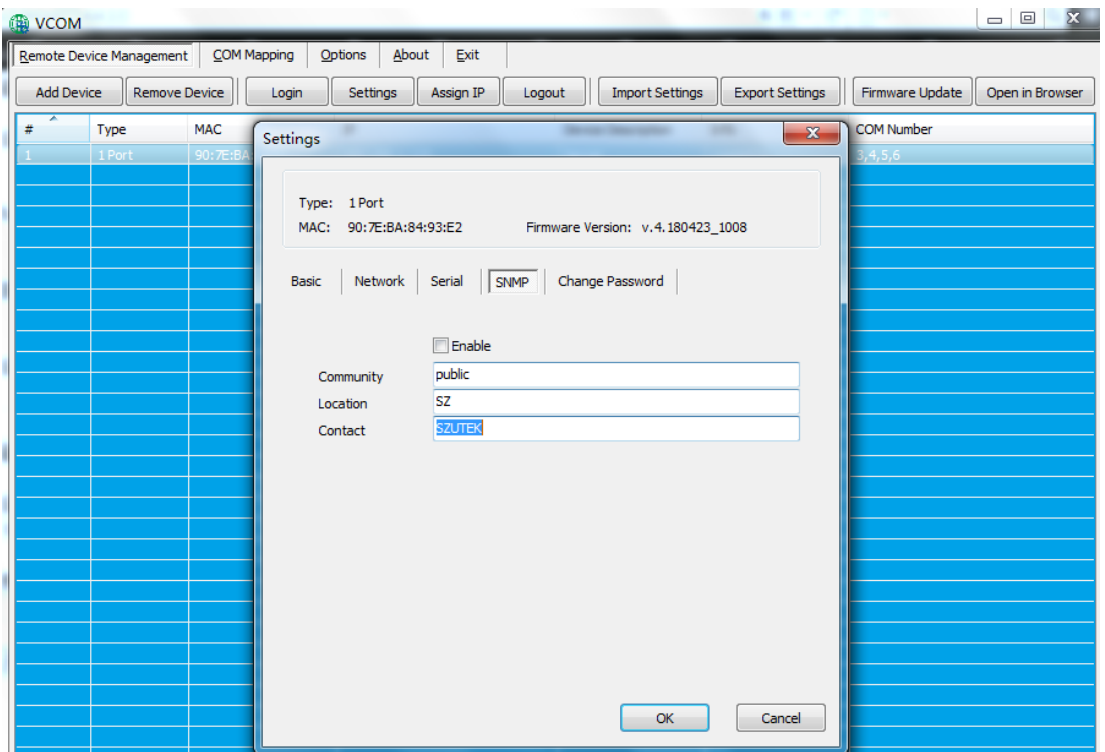

#### 6.1.4.5 Change Password

用于修改串口服务器的用户密码,与串口服务器配置一致。

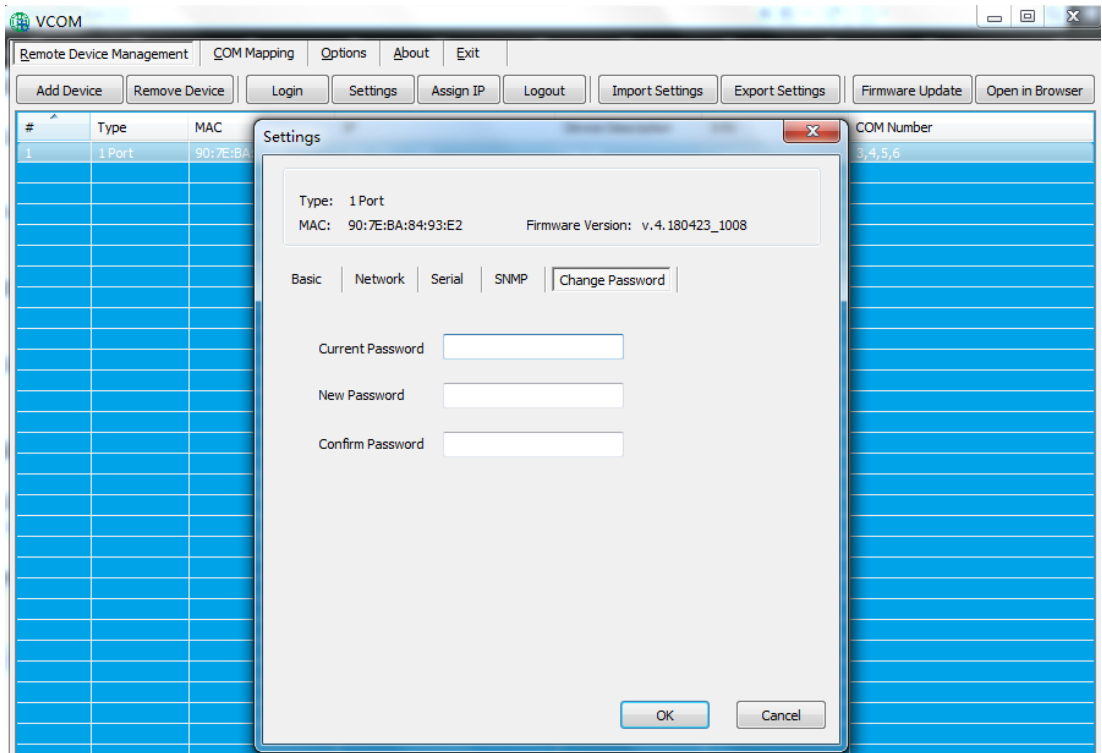

#### <span id="page-47-0"></span>6.1.5 更改IP

 在软件"VCOM"中,选择 remote devices Management 界面中,点击"Assign IP"按钮弹出如下图,即可重新设置串口服务器 IP 地址(在更改 IP 之前需要进行 login 操作)

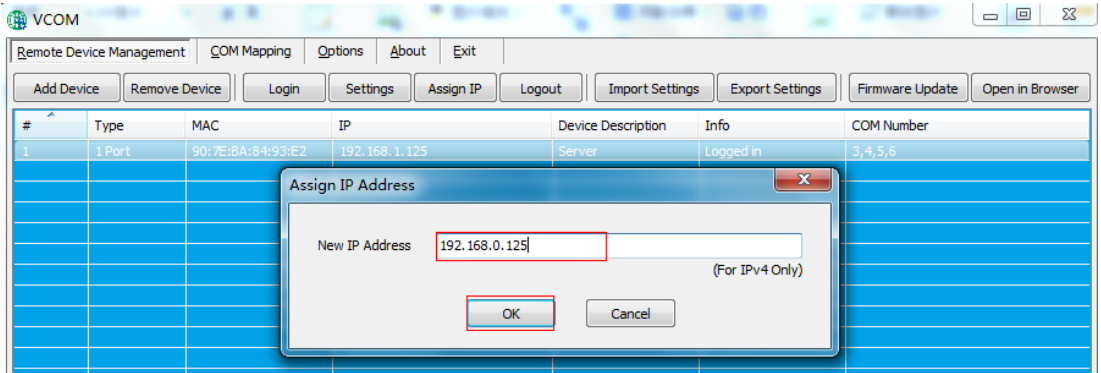

#### <span id="page-48-0"></span>6.1.6 退出登陆

 在软件"VCOM"中,选择 remote devices Management 界面中,点击"Logout" 按钮弹出如下图,即成功退出登陆

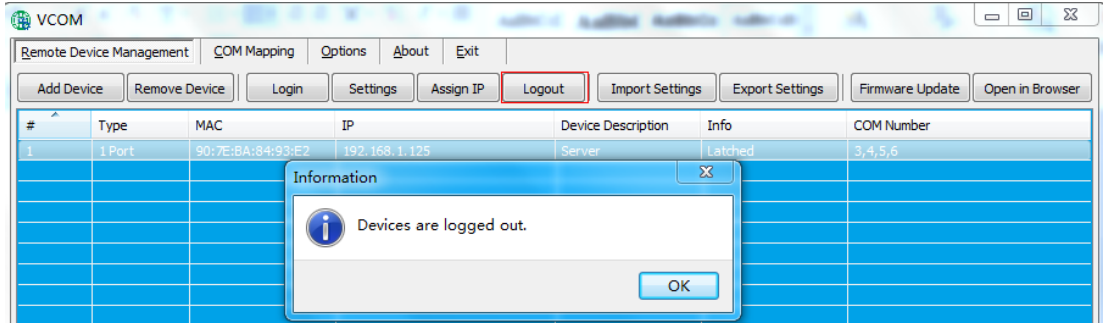

#### <span id="page-48-1"></span>6.1.7 导入配置

在软件"VCOM"中,设备登陆成功后,选择 remote devices Management 界面中,选择"Import Settings"按钮,弹出界面如下图 1;后点击"Browse"选 择已保存或导出的配置文件出图 2,点击 "OK"弹出界面如图 3;点击 "OK"后即可 等待导入配置成功

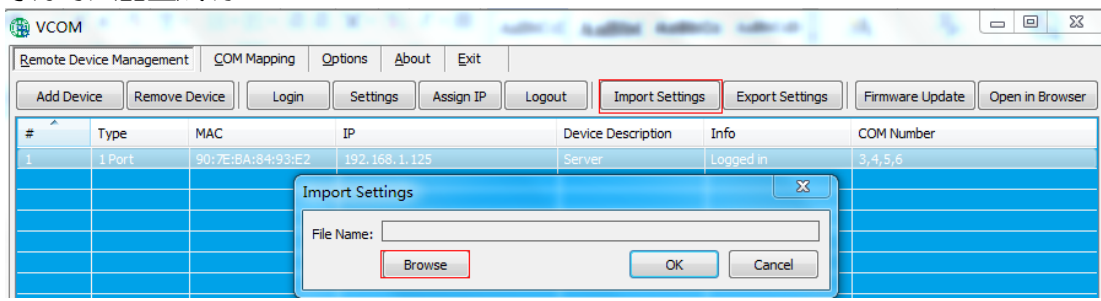

图 1

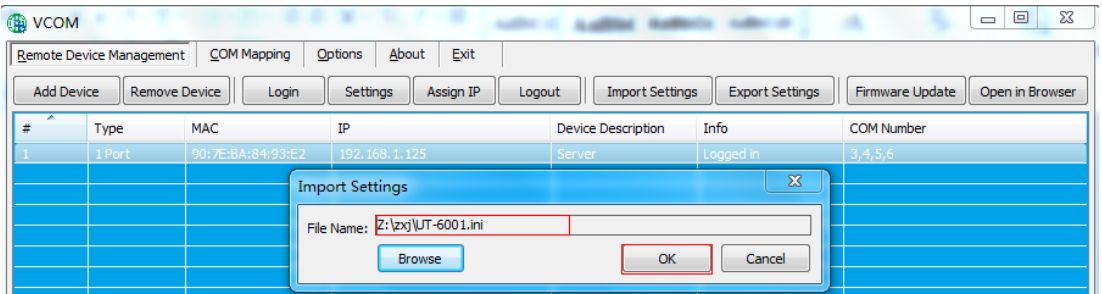

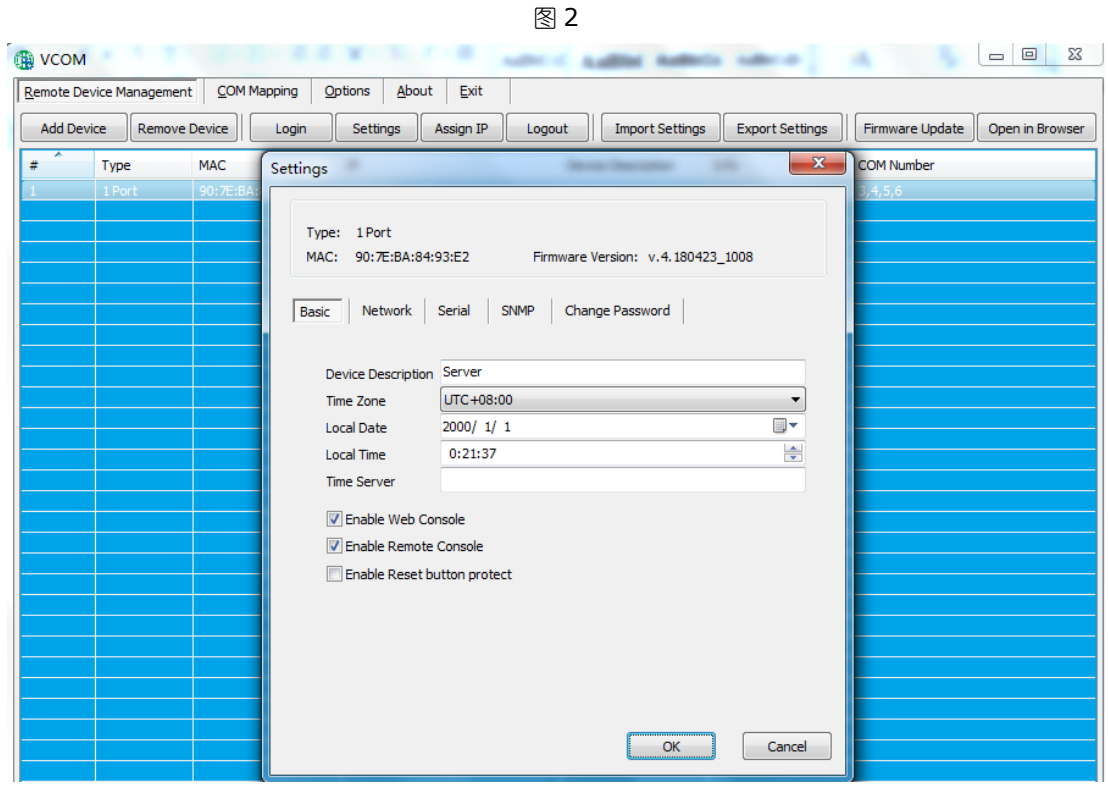

图 3

#### <span id="page-49-0"></span>6.1.8 导出配置

在软件"VCOM"中,设备登陆成功后,选择 remote devices Management 界面中,选择"Export Settings"按钮,弹出界面如下图 1;后点击"Browse"选 择已保存或导出的配置文件出图 2. 点击 "OK"后即可等待导出配置成功;如图 3 所 示

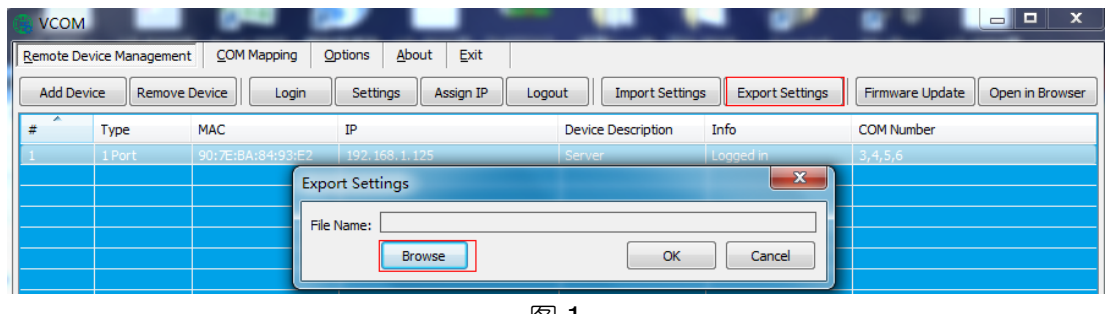

图 1  $\begin{array}{|c|c|c|c|c|}\hline \multicolumn{1}{|c|}{\mathbf{a}} & \multicolumn{1}{|c|}{\mathbf{a}} & \multicolumn{1}{|c|}{\mathbf{x}}\\ \hline \end{array}$ **DE VCOM** Remote Device Management | COM Mapping | Options | About | Exit Add Device Remove Device | Login | Settings | Assign IP | Logout | | Import Settings | Export Settings | | Firmware Update | Open in Browser ¥  $|$  Type MAC  $\overline{\text{IP}}$ Device Description Info **COM Number**  $\overline{\mathbf{z}}$ Export Settings File Name: Z:\zxj\UT-6001.ini  $\sqrt{}$  Cancel Browse  $\alpha$ 

图 2

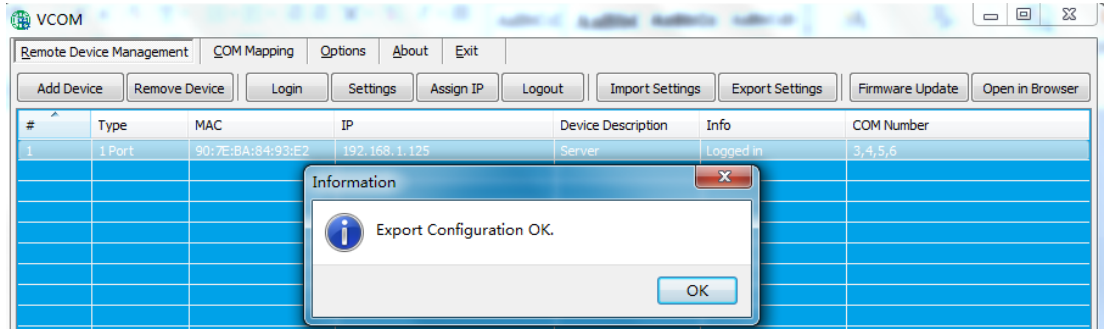

图 3

### <span id="page-50-0"></span>6.1.9 文件升级

在软件"VCOM"中,设备登陆成功后,选择 remote devices Management 界面中,点击"Firmware Update"按钮弹出如下图,点击"Browse"选择更新文 件,点击"OK",等待 240s,即可完成升级。

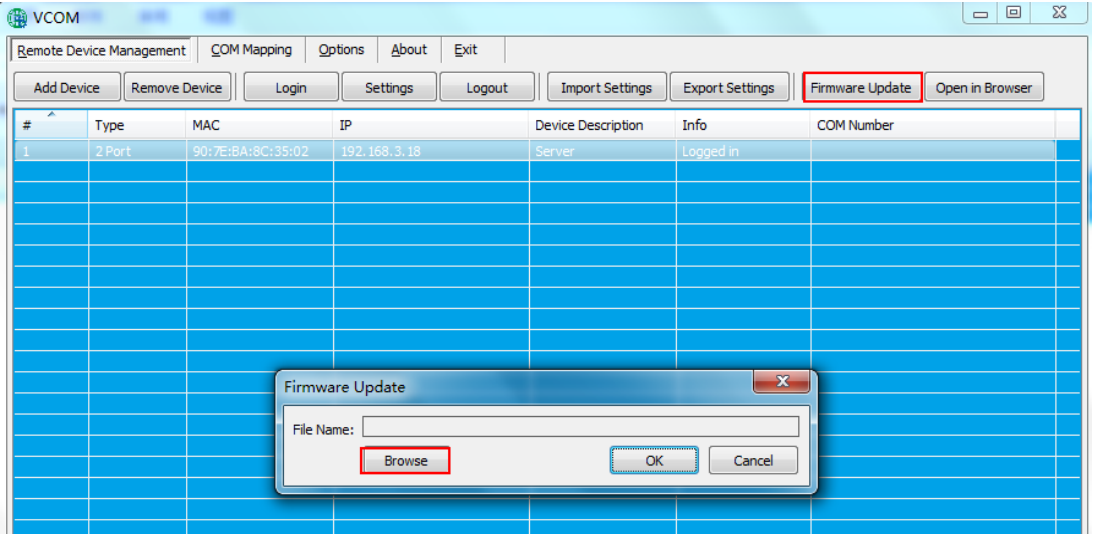

#### <span id="page-50-1"></span>6.1.10 跳转网页登录

在软件"VCOM"中,选择 remote devices Management 界面中,点击"Open in Browser", 即可通过 IE 浏览器进入网页登录界面。

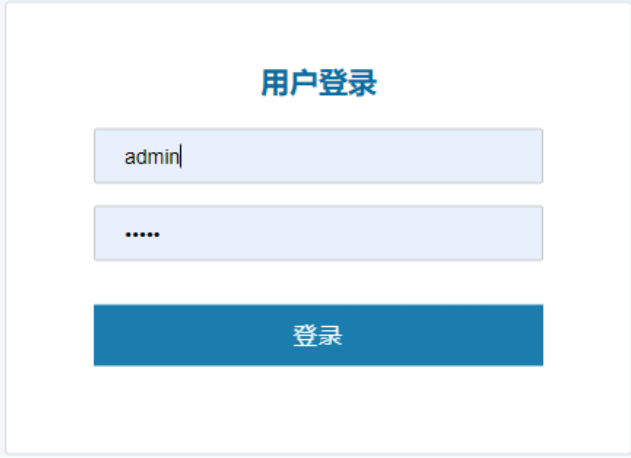

## <span id="page-51-0"></span>**6.2 COM Mapping**

### <span id="page-51-1"></span>6.2.1 创建虚拟串口

1、在软件"VCOM"中, 选择 COM Mapping-Add COM, 弹出"Add Device"窗 口,如下图

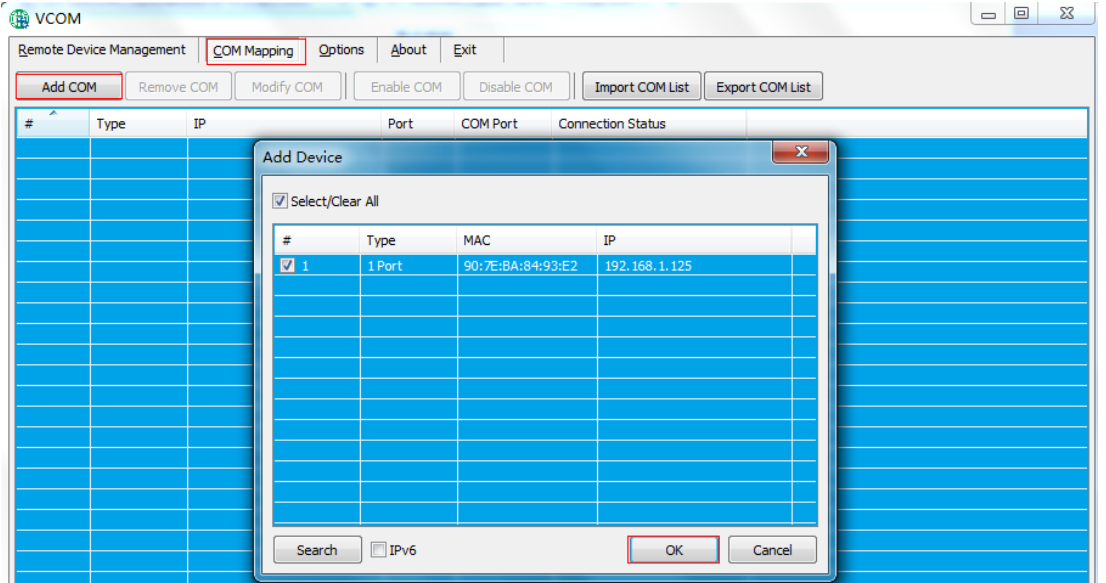

2、出现"Add Device"窗口,选中设备后,点击"ok"

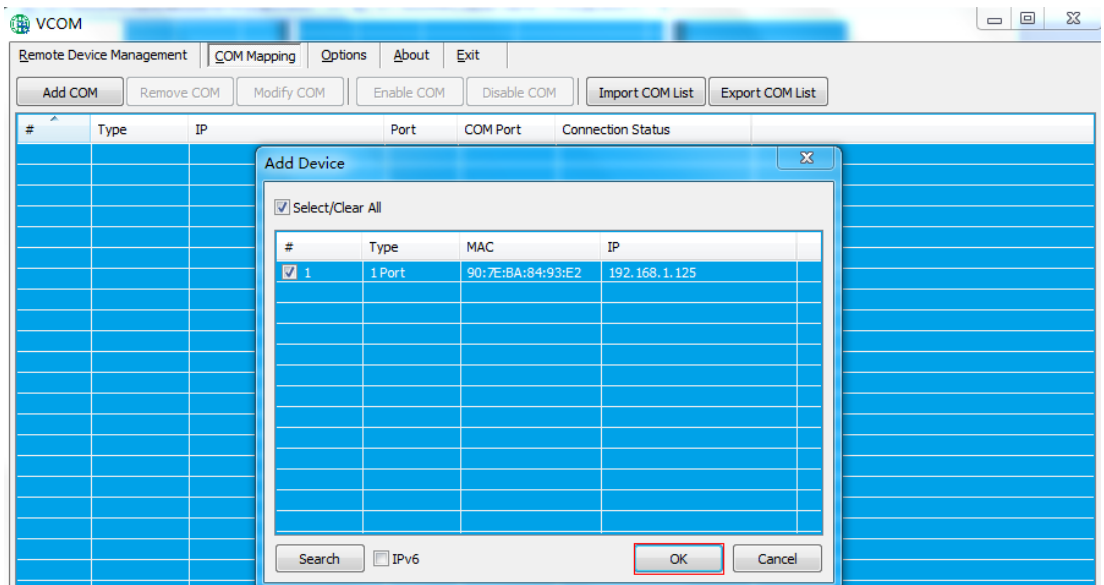

#### 3、之后会弹出如下图界面,即创建好对应的虚拟串口

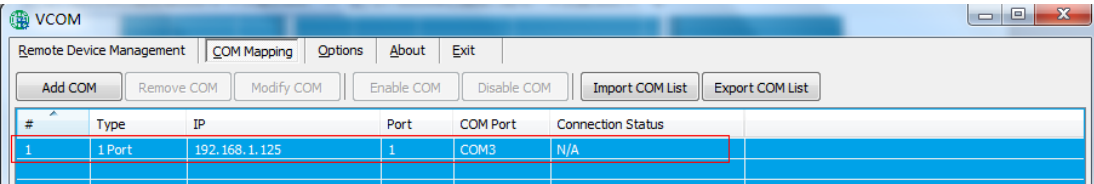

## <span id="page-52-0"></span>6.2.2 删除虚拟串口

 在软件"VCOM"中,首先选中所需要删除的虚拟串口,再选择 COM Mapping 界面中,点击"Remove COM"即可删除虚拟串口,如下图所示

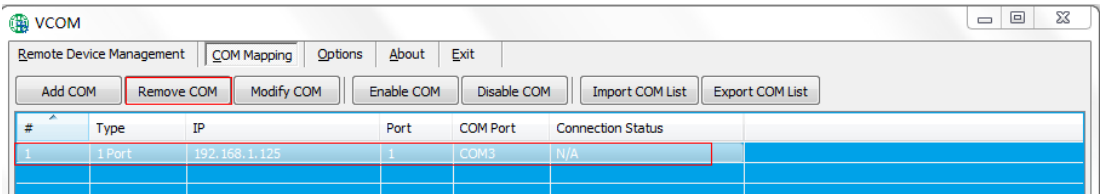

#### <span id="page-52-1"></span>6.2.3 修改虚拟串口

在软件"VCOM"中, 首先选中所需要删除的虚拟串口, 再选择 COM Mapping 界面中,点击 "Modify COM"弹出界面如下图 1, 后选中 "COM6"即可将 Port1 对 应"COM2"修改为"COM6",如图 2 所示

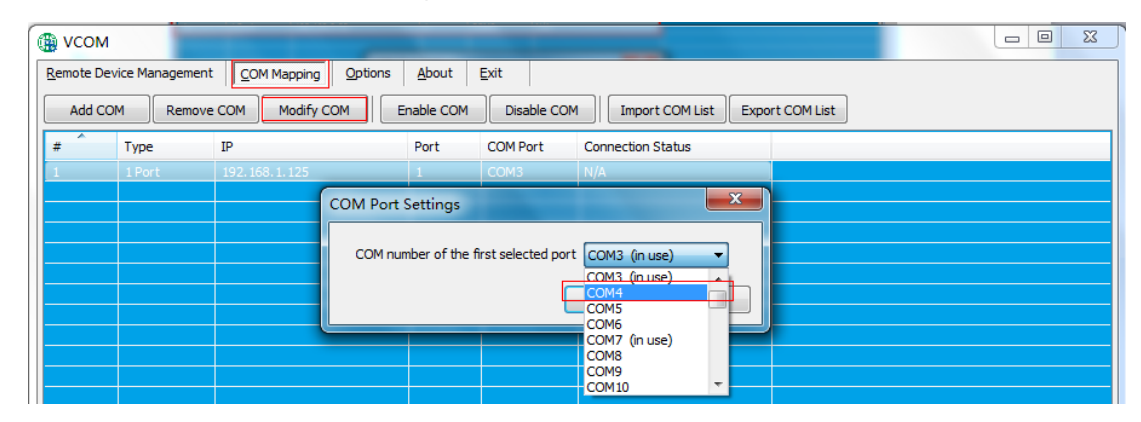

图 1

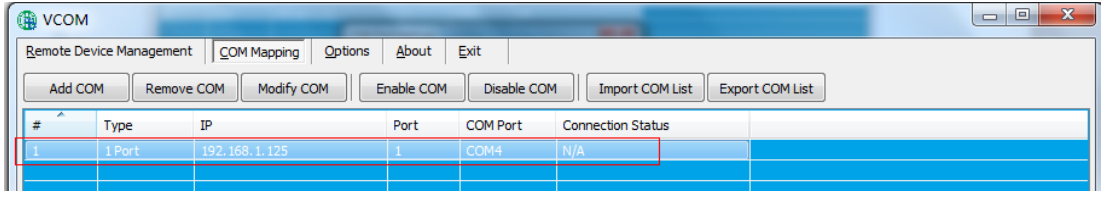

#### 图 2

### <span id="page-52-2"></span>6.2.4 启用虚拟串口

在软件"VCOM"中, 首先选中所需要禁用的虚拟串口, 再选择 COM Mapping 界面中,点击"Enable COM"即可禁用对应的虚拟串口,如下图所示

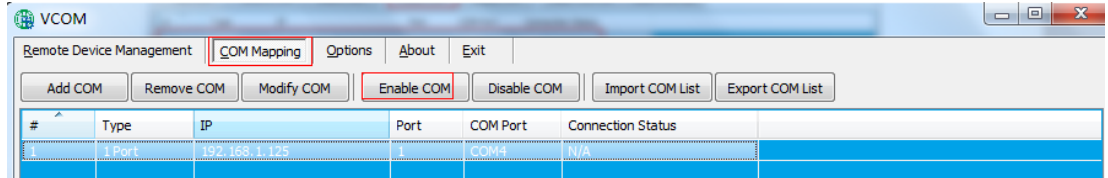

#### <span id="page-52-3"></span>6.2.5 禁用虚拟串口

在软件"VCOM"中, 首先选中所需要禁用的虚拟串口, 再选择 COM Mapping 界面中,点击"Disable COM"即可禁用对应的虚拟串口,如下图所示

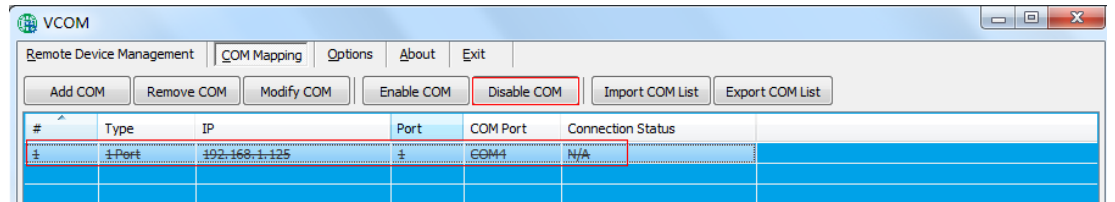

## <span id="page-53-0"></span>6.2.6 导入虚拟串口列表

在软件"VCOM"中, 选择 COM Mapping 界面中, 点击"Import COM List" 弹出界面如下图 1 所示, 点击 "Browse"后, 选择已保存的虚拟串口配置信息如图 2, 点击 "OK"后即可导入成功如图 3 所示

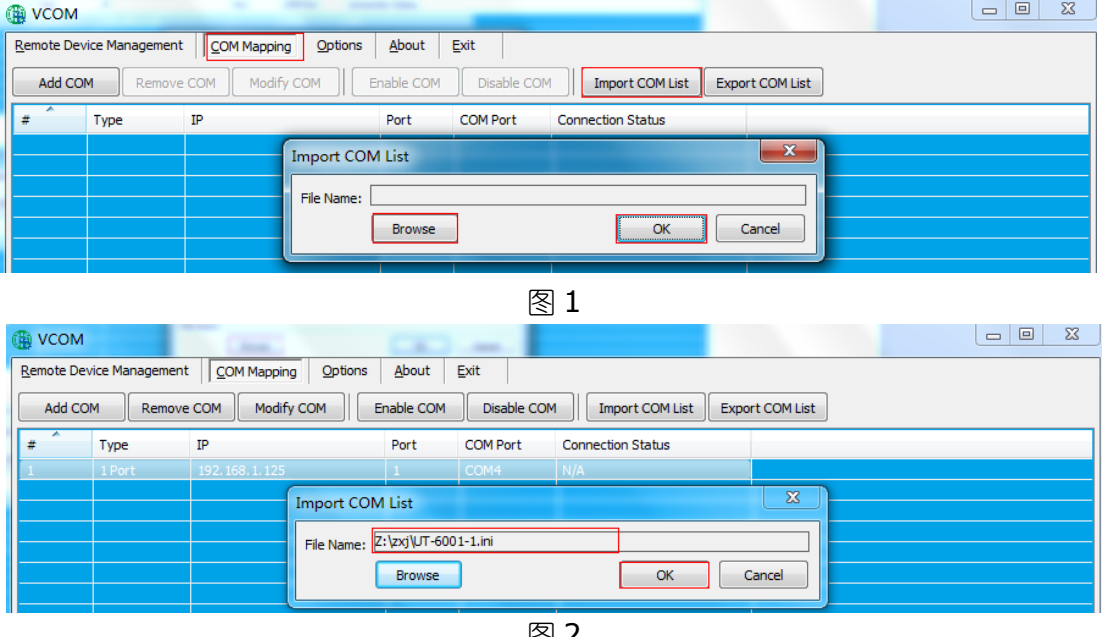

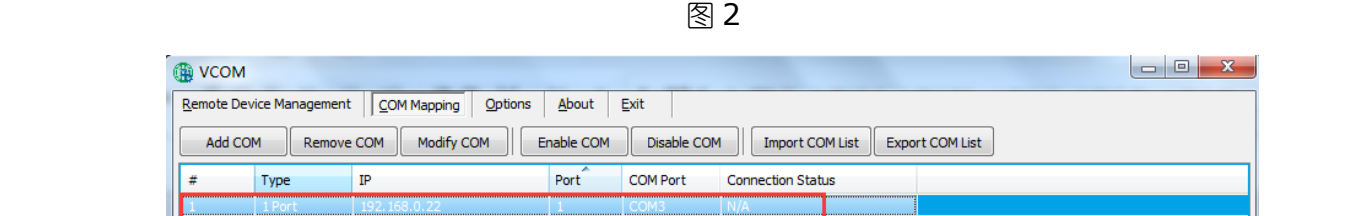

图 3

### <span id="page-53-1"></span>6.2.7 导出虚拟串口列表

软件 "VCOM"中, 选择 COM Mapping 界面中, 点击 "Export COM List"弹 出界面如下图 1 所示, 点击 "Browse" 后, 选择要保存的虚拟串口配置信息路径如图 2, 点击 "OK"后即可导出成功如图 3 所示

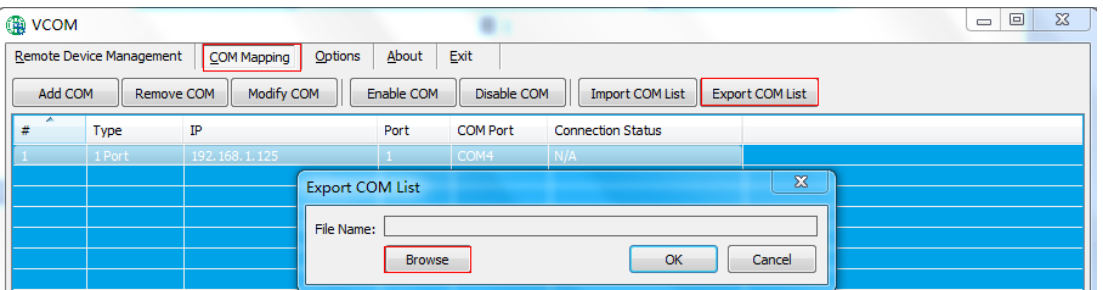

图 1

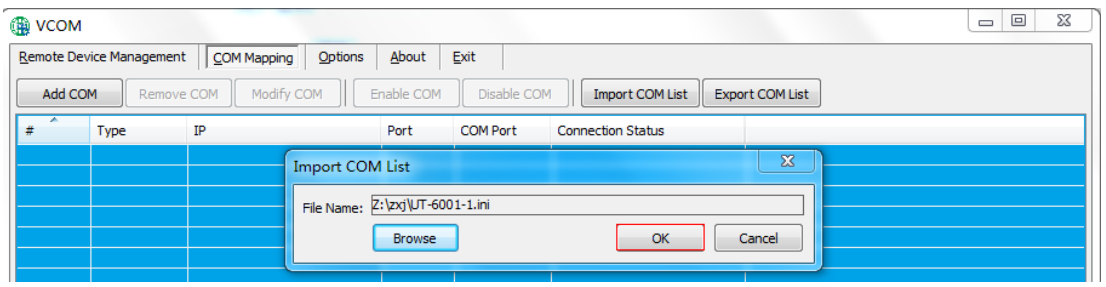

图 2

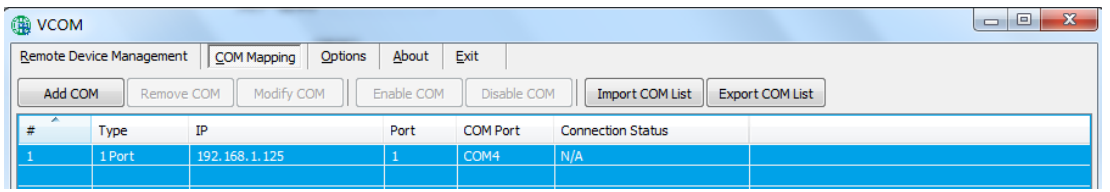

图 3

## <span id="page-54-0"></span>**6.3 Options**

选择开启 VCOM 软件时,该软件是直接打开,还是以最小化打开于任务栏;该软 件默认情况下是以最小化打开于任务栏,配置如下图所示

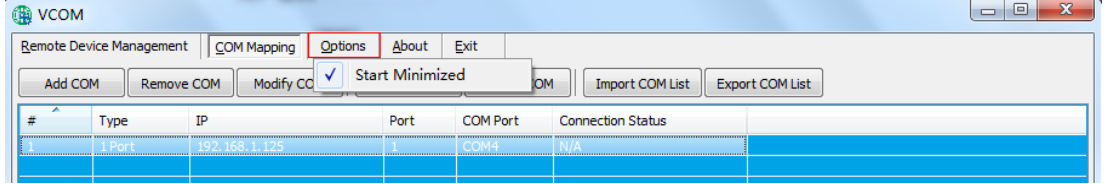

## <span id="page-54-1"></span>**6.4 About**

点击"About"按钮即可查看软件版本信息如下图所示

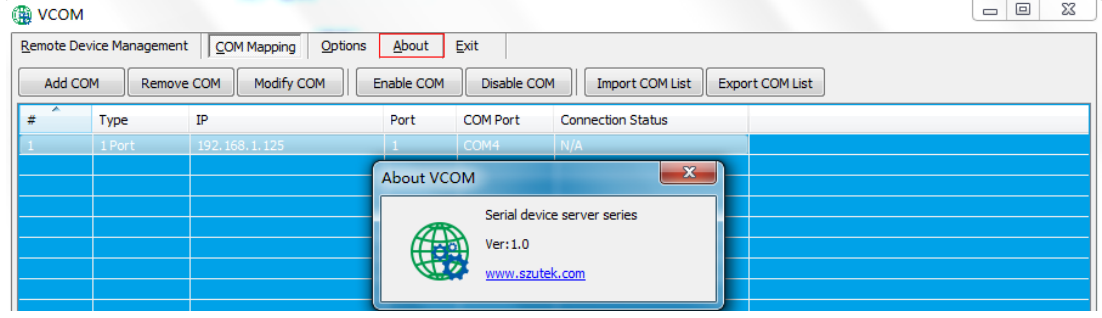

## <span id="page-55-0"></span>**6.5 Exit**

点击"Exit"按钮即可退出软件